## AdaCopy 1-Click Backup

*v*6

User's Guide

Adanova Sistemas, S.L.L.

30 November 2012

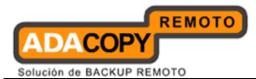

### 1-Click Backup

### User's Guide

#### **Copyright Notice**

© 2012 Adanova Sistemas S.L.L. All rights reserved.

The use and copying of this product is subject to a license agreement. Any other use is prohibited. No part of this publication may be reproduced, transmitted, transcribed, stored in a retrieval system or translated into any language in any form by any means without priori written consent of Adanova Sistemas S.L.L. Information in this manual is subject to change without notice and does not represent a commitment on the part of the vendor, Adanova Sistemas S.L.L. does not warrant that this document is error free. If you find any errors in this document, please report to Adanova Sistemas S.L.L. in writing.

This product includes software developed by the Apache Software Foundation (<u>http://www.apache.org/</u>).

#### Trademarks

Microsoft, Windows, Microsoft Exchange Server and Microsoft SQL Server are registered trademarks of Microsoft Corporation.

Oracle and Java are registered trademarks of Oracle and/or its affiliates. Other names may be trademarks of their respective owners.

Oracle 10g, Oracle 11g are registered trademarks of Oracle Corporation.

Lotus, Domino, Notes are registered trademark of IBM Corporation.

Red Hat, Red Hat Enterprise Linux, the Shadowman logo and JBoss are registered trademarks of Red Hat, Inc. www.redhat.com in the U.S. and other countries. Linux is a registered trademark of Linus Torvalds.

Apple and Mac OS X are registered trademarks of Apple Computer, Inc.

All other product names are registered trademarks of their respective owners.

#### Disclaimer

Adanova Sistemas S.L.L. will not have or accept any liability, obligation or responsibility whatsoever for any loss, destruction or damage (including without limitation consequential loss, destruction or damage) however arising from or in respect of any use or misuse of reliance on this document. By reading and following the instructions in this document, you agree to accept unconditionally the terms of this Disclaimer and as they may be revised and/or amended from time to time by Adanova Sistemas S.L.L. without prior notice to you.

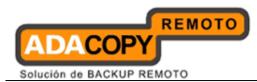

### **Revision History**

| Date          | Descriptions                                                |
|---------------|-------------------------------------------------------------|
| 30 March 2011 | First revision of ACB user guide.                           |
| 5 July 2011   | Updated:<br>1.3 System Requirements                         |
| 30 July 2011  | Rebrand                                                     |
| 14 Feb 2012   | Updated:<br>2.4 Power options - plan settings consideration |

| Date        | Descriptions                             | Type of modification |
|-------------|------------------------------------------|----------------------|
| 25 Jun 2012 | 3.1 Installing ACB on Windows platforms  | Modified             |
| 03 Oct 2012 | 3.2 Installing ACB on Mac OS X platforms | Modified             |
| 04 Oct 2012 | Copyright Notice                         | Modified             |

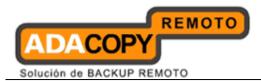

# **Table of Contents**

| 1 | Overview1 |                                                     |    |
|---|-----------|-----------------------------------------------------|----|
|   | 1.1       | Conventions                                         | 1  |
|   | 1.2       | Definitions, Acronyms and Abbreviations             | 1  |
|   | 1.3       | System Requirements                                 |    |
|   | 1.4       | Important Notes                                     |    |
| 2 | Best Prac | Practices and Recommendations                       |    |
| _ | 2.1       | Storage size for the ACB user profile folder        |    |
|   | 2.2       | Encryption                                          |    |
|   | 2.3       | Backup schedule                                     |    |
|   | 2.4       | Power options - plan settings consideration         |    |
|   | 2.5       | Recovery plan and routine recovery test             |    |
| 3 |           | ACB                                                 |    |
| 5 | 3.1       | Installing ACB on Windows platforms                 |    |
|   | 3.1.1     | Installing ACB                                      |    |
|   | 3.1.2     | Installing ACB using the command line (silent mode) |    |
|   | 3.1.2     | Configuring ACB                                     |    |
|   | 3.2       | Installing ACB on Mac OS X platforms                |    |
| 4 |           | ing ACB                                             |    |
| • | 4.1       | Uninstalling ACB on Windows platforms               |    |
|   | 4.2       | Uninstalling ACB on Mac OS X platforms              |    |
| 5 |           | CB                                                  |    |
| 5 | 5.1       | System Tray Launcher (Windows Only)                 |    |
|   | 5.2       | Logon Dialog                                        |    |
|   | 5.3       | ACB Main Window                                     |    |
|   | 5.4       | User Profile                                        |    |
|   | 5.5       | About 1-Click Backup                                |    |
|   | 5.6       | Backup Log                                          |    |
|   | 5.7       | Restore Logs                                        |    |
| 6 |           | e Backup Sets                                       |    |
| 0 | 6.1       | Backup Source                                       |    |
|   | 6.1.1     | Backup Filter                                       |    |
|   | 6.2       | Backup Schedule                                     |    |
|   | 6.3       | 1                                                   | 33 |
|   | 6.3.1     | Continuous Data Protection                          |    |
|   | 6.3.2     | Encryption                                          |    |
|   | 6.3.3     | Temporary Directory                                 |    |
|   | 6.3.4     | Retention Policy                                    |    |
|   | 6.3.5     | User Authentication for Windows                     |    |
|   | 6.3.6     | Advanced Settings                                   |    |
|   | 0.210     | 6.3.1.6 Backup File Permissions                     |    |
|   |           | 6.3.2.6 Follow Link                                 |    |
|   |           | 6.3.3.6 Enable Volume Shadow Copy                   |    |
|   |           | 6.3.4.6 Enable System Logout Backup Reminder        |    |
|   |           | 6.3.5.6 Enable off-line backup                      |    |
| 7 | Backun    |                                                     |    |
| - | 7.1       | How data are backed up                              |    |
|   |           | 1                                                   | -  |

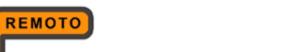

ADACOPY

| 7.2        | How to start a backup                                           | 52 |
|------------|-----------------------------------------------------------------|----|
| 8 Restore. | -                                                               | 55 |
| 8.1        | How data are restored                                           | 55 |
| 8.1.1      | Restore Menu                                                    | 56 |
|            | 8.1.1.1 Filter                                                  | 57 |
|            | 8.1.2.1 Search                                                  | 59 |
|            | 8.1.3.1 Delete extra files                                      | 60 |
|            | 8.1.4.1 Follow Link                                             | 62 |
|            | 8.1.5.1 Resolve Link                                            | 64 |
|            | 8.1.6.1 Delete backed up directories and files on backup server | 65 |
| 8.2        | How to start a restore                                          | 65 |
| 8.2.1      | Restore using the ACB user interface                            | 66 |
| 8.2.2      | Restore using the web interface                                 | 69 |
| 8.3        | IP restriction for restore using the web interface              | 73 |
| 9 Email Re | eporting                                                        | 74 |
| 9.1        | Welcome email                                                   | 74 |
| 9.2        | Forgotten password email                                        | 75 |
| 9.3        | Backup Job Report                                               | 78 |
| 9.4        | Setting Change Report                                           | 82 |
| 9.5        | Inactive User Reminder                                          | 83 |
| 10         | Web Features                                                    |    |
| 10.1       | Request Forgotten Password                                      | 84 |
| 10.2       | Restore/Delete/Undelete Backup Files                            |    |
| 10.3       | Review Backup Jobs                                              | 85 |
| 10.4       | Review Storage Statistics                                       |    |
| Appendix   |                                                                 | 90 |
| Appendix A | A Supported Languages                                           | 90 |
|            |                                                                 |    |

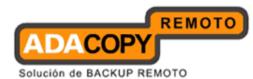

## 1 Overview

### **1.1 Conventions**

| Convention | Descriptions                    | Example                                                                        |
|------------|---------------------------------|--------------------------------------------------------------------------------|
| Bold       | Important information           | Important: The encrypting key is independent from a backup account's password. |
| Italic     | Folder path or file path        | C:\Program Files\ACB                                                           |
| []         | Graphical Interface<br>Elements | [Backup]                                                                       |
| %%         | File path in Windows<br>format  | %ACB_HOME%                                                                     |
| \$         | File path in Mac OS X format    | \$ACB_HOME                                                                     |
| Italic     | Command                         | sudo ./uninstall.sh                                                            |

## **1.2 Definitions, Acronyms and Abbreviations**

| tores |
|-------|
|       |
|       |
|       |
|       |
|       |
|       |
|       |
|       |
|       |
|       |
|       |

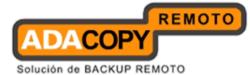

## **1.3 System Requirements**

The following is a list of <u>Operating Systems</u> supported by ACB:

| Operating System                                                   | Bit         | General<br>Availability | End of<br>Support |
|--------------------------------------------------------------------|-------------|-------------------------|-------------------|
| Windows platforms:                                                 |             |                         |                   |
| Windows XP Home / Professional                                     | 32 / 64 Bit | 12-31-2001              | 04-08-2014        |
| Windows Vista Basic / Premium / Business / Enterprise / Ultimate   | 32 / 64 Bit | 01-25-2007              | 04-11-2017        |
| Windows 7 Basic / Premium / Professional / Enterprise / Ultimate   | 32 / 64 Bit | 10-22-2009              | 01-14-2020        |
| Windows 8 Pro / Enterprise                                         | 32 / 64 Bit | 10-30-2012              | 01-10-2023        |
| Windows Server 2003 Standard / Enterprise / Datacenter             | 32 / 64 Bit | 05-28-2003              | 07-14-2015        |
| Windows Server 2003 R2 Standard / Enterprise / Datacenter          | 32 / 64 Bit | 03-05-2006              | 07-14-2015        |
| Windows Server 2008 Standard / Enterprise / Datacenter             | 32 / 64 Bit | 05-06-2008              | 01-14-2020        |
| Windows Server 2008 R2 Standard / Enterprise / Datacenter          | 64 Bit      | 10-22-2009              | 01-14-2020        |
| Windows Server 2012 Standard / Essentials / Datacenter             | 64 Bit      | 10-30-2012              | 01-10-2023        |
| Windows Small Business Server 2003 Standard / Premium              | 32 / 64 Bit | 12-28-2003              | -                 |
| Windows Small Business Server 2008 Standard / Premium              | 64 Bit      | 11-07-2008              | -                 |
| Windows Small Business Server 2011 Standard / Essentials / Premium | 64 Bit      | 03-09-2011              | -                 |
|                                                                    |             |                         |                   |
| Mac OS X platforms:                                                |             |                         |                   |
| Mac OS X 10.5 - Leopard <sup>1</sup>                               | -           | 10-26-2007              | -                 |
| Mac OS X 10.6 - Snow Leopard <sup>1</sup>                          | -           | 08-28-2009              | -                 |
| Mac OS X 10.7 - Lion <sup>1, 2</sup>                               | -           | 07-20-2011              | -                 |
| Mac OS X 10.8 - Mountain Lion <sup>1,3</sup>                       | -           | 07-25-2012              | -                 |

<sup>1</sup> Support client agent only.
<sup>2</sup> Support client agent version 6.3.0.0 or above only.
<sup>3</sup> Support client agent version 6.11.0.0 or above only.

The following is the <u>Requirements</u> for OBM / ACB:

| ACB                                                                                     |
|-----------------------------------------------------------------------------------------|
| <u>CPU:</u><br>N/A <sup>10</sup>                                                        |
| <u>Memory:</u><br>Minimum: 512 MB<br>Recommended: <i>1 GB or above</i>                  |
| Disk space:<br>Minimum 300 MB required for program installation                         |
| <u>Network Protocol:</u><br>TCP/IP                                                      |
| Java Version:<br>Minimum: Java 1.5u22 <sup>9</sup><br>Recommended: Java 1.6u23 or above |

<sup>10</sup> Multiple thread support is available for backup and restore, including Local Copy, Seed Load, and Decrypt functions.

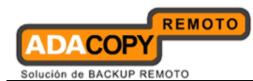

Note:

The maximum number of threads supported is determined by the number of logical CPU's on a client machine:

Maximum number of threads = Number of Logical CPU x 2 (up to a maximum of 8 threads)

Multiple threading will result in increased memory usage, which will be proportion to the number of threads. In order to fully leverage this feature, it is recommended a client machine should be installed with multiple core processors and sufficient free memory.

### **1.4 Important Notes**

Images, workflow or description in this document may be different from your installation. If you are uncertain about any of the instructions provided, please contact your service provider for advices.

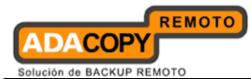

### 2 Best Practices and Recommendations

This chapter describes the best practices for your backup client application.

### 2.1 Storage size for the ACB user profile folder

Your backup user profile folder (.acb) is stored under the operating system user profile location %UserProfile%.

This folder is used for various purposes, such as storage of your backup logs, user configuration files, temporary delta file and other files of temporary nature.

Ensure that sufficient disk space is present on the partition which contains the backup user profile.

### 2.2 Encryption

The encryption key is very important that it is recommended to write down, and make additional copies of the key.

Please store the key in safe location so that it is readily available when needed to restore data.

In some cases, encryption key is administrated by your service provider. Please consult your service provider for further details.

For maximum security, please select an encryption key with more than 8 characters, containing at least two of the following three character groups:

- English uppercase characters (A through Z)
- English lowercase characters (a through z)
- Numerals (0 through 9)

#### If you lose the encryption key, the data is irretrievable.

### 2.3 Backup schedule

In general, it is recommended that a daily backup be performed for a server or desktop. For mission critical server, a backup schedule should be configured according to the requirement of your recovery plan.

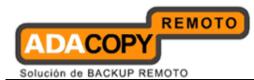

### 2.4 Power options - plan settings consideration

Windows' power options are configured to put a computer to low power mode (sleep or hibernate mode) automatically after a user specified time of inactivity (no usage of mouse or keyboard).

• If a computer is in low power mode when a scheduled backup should execute, OBM will not start up the computer to execute the backup.

When the computer moves out of the low power state, OBM will not execute the missed backup job. This can lead to missed backup.

• If a backup job is running when the computer enters low power state, OBM cannot prevent the computer from going into hibernation.

To prevent the above events, consider disabling or changing the client machine's power options to allow scheduled backup to be triggered, and to allow the backup job to be completed.

### 2.5 Recovery plan and routine recovery test

Have a recovery plan ready, and perform routine recovery test

Consider performing routine recovery test to ensure your backup is setup and performed properly. Performing recovery test can also help identify potential issues or gaps in your recovery plan.

For best result, it is recommended that you keep the test as close as possible to a real situation. Often times when a recovery test is to take place, user will plan for the test (e.g. reconfigure the test environments, restoring certain data in advance). For real recovery situation, you will not get a chance to do that.

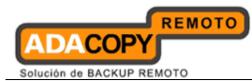

## 3 Installing ACB

This chapter describes how to install the backup client application.

### 3.1 Installing ACB on Windows platforms

There are two installation methods available:

- Method 1 Use the Installation Wizard, which guides you through the installation process.
- Method 2 Use the command line, which is called Silent Mode Installation.

Note: For VMware Fusion virtual machine installation on Windows platform, if the mirrored desktop option (<u>http://kb.vmware.com/kb/1014127</u>) is enabled, OBM cannot be started after its installation because this option is not supported by OBM / ACB.

To resolve the issue, please disable the 'Shared Folders (Mirrored Folders)' option to allow OBM / ACB to start.

### 3.1.1 Installing ACB

1. Download the ACB installer (acb-win.exe) from the OBS web interface.

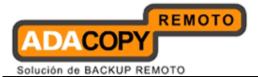

|      | Select your Operating System                                                                                                    |
|------|----------------------------------------------------------------------------------------------------|
|      |                                                                                                    |
| nst  | tallation Guide - AhsayOBM / AhsayACB - Windows                                                                                                    |
|      |                                                                                                    |
| Syst | tem Requirement                                                                                                    |
| :    | Operating System : XP / 2003 / Vista / 2008 / 7<br>Memory : 128 Mbytes<br>Disk Space : 100 Mbytes<br>Network Protocol : TCP/IP (Http/Https)<br>Additional Requirement:<br>O Windows XP / 2003 / Vista / 2008 / 7 - Please make sure you have logged onto Windows using an account with<br>administrative privileges |
| Dow  | Download Ahsay Online Backup Manager - A full-featured backup software for servers (Windows Server, SQL Server,<br>Exchange Server, Oracle, Lotus or MySQL)                                                                                                    |
|      | <b>Download <u>Ahsay A-Click Backup</u></b> - An easy-to-use backup software for desktops and notebooks (only available for Windows XP / Vista / 2008 / 7)                                                                                                    |
| Get  | Started                                                                                                    |
| 1.   | Download the setup file above and run it                                                                                                    |
| 2.   | Follow the instructions on the installation wizard to complete installation                                                                                                    |
| з.   | When finished, a new icon (AhsayOBM / AhsayACB) will be installed to the system tray (near the clock) automatically and<br>AhsayOBM / AhsayACB will be launched automatically.                                                                                                    |
| 4.   | (optional) Enter the backup server name in the [Address] field and press the [Next] button.                                                                                                    |
| 5.   | If you are using a proxy server to access the internet, please fill in the [Proxy setting] section and press the [Next] button.                                                                                                    |
| 6.   | If you don't have a backup account, register a trial user by the following steps                                                                                                    |

- 2. Follow the instructions provided by Installation Wizard to complete the installation.
- 3. When completed, a system tray icon for ACB will be installed, and ACB will be launched automatically.

### 3.1.2 Installing ACB using the command line (silent mode)

1. Download the ACB installer (acb-win.exe) from the OBS web interface.

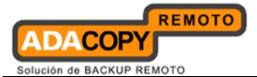

|      | Select your Operating System                                                                                                    |
|------|----------------------------------------------------------------------------------------------------|
|      |                                                                                                    |
| nst  | allation Guide - AhsayOBM / AhsayACB - Windows                                                                                                    |
|      |                                                                                                    |
| Syst | em Requirement                                                                                                    |
| :    | Operating System : XP / 2003 / Vista / 2008 / 7<br>Memory : 128 Mbytes<br>Disk Space : 100 Mbytes<br>Network Protocol : TCP/IP (Http/Https)<br>Additional Requirement:<br>O Windows XP / 2003 / Vista / 2008 / 7 - Please make sure you have logged onto Windows using an account with<br>administrative privileges |
| Dow  | nload<br><b>Download <u>Ahsay Online Backup Manager</u> - A full-featured backup software for servers (Windows Server, SQL Server,<br/>Such area Completed and MacOl Area (MacOl Area)</b>                                                                                                    |
|      | Exchange Server, Oracle, Lotus or MySQL)<br>Download <u>Ahsay A-Click Backup</u> - An easy-to-use backup software for desktops and notebooks (only available for<br>Windows XP / Vista / 2008 / 7)                                                                                                    |
| Get  | Started                                                                                                    |
| 1.   | Download the setup file above and run it                                                                                                    |
| 2.   | Follow the instructions on the installation wizard to complete installation                                                                                                    |
| з.   | When finished, a new icon (AhsayOBM / AhsayACB) will be installed to the system tray (near the clock) automatically and<br>AhsayOBM / AhsayACB will be launched automatically.                                                                                                    |
| 4.   | (optional) Enter the backup server name in the [Address] field and press the [Next] button.                                                                                                    |
| 5.   | If you are using a proxy server to access the internet, please fill in the [Proxy setting] section and press the [Next] button.                                                                                                    |
|      |                                                                                                    |

- 6. If you don't have a backup account, register a trial user by the following steps
- 2. Open a Windows command prompt (with an administrative user account on the machine).
- 3. Change to the directory containing the acb-win.exe file.

Type in *acb-win.exe* and the appropriate switches, for example:

>acb-win.exe /VERYSILENT /LANG=en /TASKS="Everyone"

#### Syntax:

```
acb-win.exe [{/SILENT | /VERYSILENT}] [{/LANG=xx}]
[{/TASK="option"}]
```

| Parameter   | Description                                                      |
|-------------|------------------------------------------------------------------|
| /SILENT     | Install the backup application showing the installation process. |
| /VERYSILENT | Install the backup application hiding the installation process.  |
| /LANG=xx    | Install the backup application in the language Selected.         |

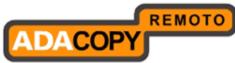

| /TASK="option" | Install the backup application available to all users or one user only (e.g. me only). |
|----------------|----------------------------------------------------------------------------------------|
|                |                                                                                        |
| Value          | Description                                                                            |
| xx             | Abbreviations of the language to install the backup application in (e.g. en, it, fr).  |
| option         | Everyone or MeOnly.                                                                    |

4. Press Enter.

### 3.1.3 Configuring ACB

- 1. Launch the ACB user interface by double-clicking on the desktop icon.
- 2. Enter the backup server hostname in the [Backup Server] field.
- 3. Optional For machine that requires Internet connection through proxy, select the [Use proxy to access the backup server] option, and fill in the [Proxy setting] setting
- 4. Press the [Next] button afterward.
- 5. Optional If you do not have a backup user account, you can register for a trial user account with the following steps:
  - Enter the [Login Name] and [Password] of your choice.
  - Enter your [Email] address in the textbox provided.
  - Press the [Submit] button.
- 6. If you already have a backup user account, select [Already a user?] and logon to the server with your existing login credentials.
- 7. For first time login, you will be guided to create a backup set:
  - Select the [Backup Source] for the backup set.
  - Configure a backup schedule for unattended backups.
  - Select an encryption setting for your backup set. Accept the default encryption settings (using the backup user account's password string as encrypting key) if no change is necessary.

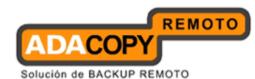

Important: Even with the default encryption setting selected, the encryption key is independent from a backup account's password.

Since encryption settings are set at a backup set's creation time, even if the password is changed afterward, the encryption key remain the same.

It is VERY IMPORTANT that the encryption key is written down, and additional copies of the key are made, and stored in safe places so that it is readily available when needed to restore data.

#### If you lose the encryption key, the data is irretrievable.

- Press the [OK] button to complete the configuration of backup set.
- Scheduled backup will run automatically if you leave your computer on.
- 8. To perform a backup immediately, click [Backup] button on the left panel.
- 9. Setup is now completed.

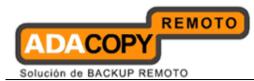

## 3.2 Installing ACB on Mac OS X platforms

Please note that the steps below assume that the Mac OSX installation is already using JRE. If this is not installed on the system, you will be prompted by the Mac OSX to install the Java SE 6 runtime.

1. Download the ACB installer (acb-mac.zip) from the from the OBS web interface.

|                                                                                                    | Select your Operating                          | System                                                                                                    |
|----------------------------------------------------------------------------------------------------|------------------------------------------------|----------------------------------------------------------------------------------------------------|
|                                                                                                    | 4                                              | UNIX<br>LINUX                                                                                                    |
| stallation Guide - Ahs                                                                                                    | ayOBM / AhsayACB - Mac C                       | OS X Print                                                                                                    |
| system Requirement                                                                                                    |                                                |                                                                                                    |
| <ul> <li>Operating System : Mac OS</li> <li>Memory : 128 Mbytes</li> <li>Disk Space : 20 Mbytes</li> <li>Network Protocol : TCP/IP (I</li> <li>Additional Requirement:         <ul> <li>Apple Java2 Standard</li> </ul> </li> <li>ownload</li> </ul> |                                                | already                                                                                                    |
| Oracle, Lotus or MySQL)                                                                                                    |                                                | p software for servers (SQL Server, Exchange Server,<br>re for desktops and notebooks (only available for Mac OS |
| et Started                                                                                                    |                                                |                                                                                                    |
| 1. Download the setup file abov                                                                                                    | /e                                             |                                                                                                    |
| 2. Expand the archive and run                                                                                                    | the installation wizard [AhsayOBM / Ahsay      | yACB] within the archive                                                                                         |
| 3. Follow the instructions in the                                                                                                    | installation wizard to complete installation   | n                                                                                                    |
| 4. Restart your Mac. Double cli                                                                                                    | ck the desktop AhsayOBM / AhsayACB ico         | on to start.                                                                                                    |
| 5. (optional) Enter the backup                                                                                                    | server name in the [Address] field and pre     | ess the [Next] button.                                                                                           |
|                                                                                                    |                                                |                                                                                                    |
| <ol><li>If you are using a proxy ser</li></ol>                                                                                                    | ver to access the internet, please fill in the | e [Proxy setting] section and press the [Next] button.                                                           |

- 2. Expand the archive and execute the ACB package.
- 3. Follow the instructions provided by Installation Wizard to complete the installation.
- 4. Launch the ACB user interface by double-clicking on the desktop icon.
- 5. Enter the backup server hostname in the [Backup Server] field.
- 6. Optional For machine that requires Internet connection through proxy, select the [Use proxy to access the backup server] option, and fill in the [Proxy setting] section
- 7. Press [Next] afterward.

ADACOPY Solución de BACKUP REMOTO

- 8. Optional If you do not have an backup user account, you can register for a trial user account with the following steps:
  - Enter the [Login Name] and [Password] of your choice.

Note: Minimum length of the password is 6 characters

- Enter your [Email] address in the textbox provided.
- Press the [Submit] button.
- 9. If you have a backup user account already, select [Already a user?] and logon to the server with your existing login credentials.
- 10. For first time login, you will be guided to create a backup set:
  - Select the [Backup Source] for the backup set.
  - Configure a backup schedule for unattended backups.
  - Select an encryption setting for your backup set. Accept the default encryption settings (using the backup user account's password string as encrypting key) if no change is necessary.

Important: Even with the default encryption setting selected, the encryption key is independent from a backup account's password.

Since encryption settings are set at a backup set's creation time, even if the password is changed afterward, the encryption key remain the same.

It is VERY IMPORTANT that the encryption key is written down, and additional copies of the key are made, and stored in safe places so that it is readily available when needed to restore data.

If you lose the encryption key, the data is irretrievable.

- Press the [OK] button to complete the configuration of backup set.
- Scheduled backup will run automatically if you leave your computer on.
- 11. To perform a backup immediately, click [Backup] button on the left panel.
- 12. Setup is now completed.

\*For further details of each step, please refer to the following chapters.

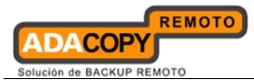

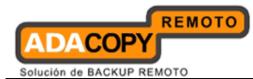

## 4 Uninstalling ACB

This chapter describes how to uninstall the backup client application.

### 4.1 Uninstalling ACB on Windows platforms

- 1. On the Windows machine with ACB installed.
- 2. Open Start menu, select [Control Panel] and [Add or Remove Programs].
- 3. Select [ 1-Click Backup] from the list and press the [Remove] button.

### 4.2 Uninstalling ACB on Mac OS X platforms

- 1. On the Mac OS X machine with ACB installed.
- 2. Remove all program files by running the following command in terminal:

```
>cd $ACB_HOME/bin
>sudo ./uninstall.sh
```

3. Remove all backup setting files by running the following command in terminal:

>rm -rf ~/.acb

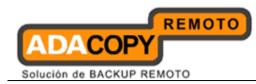

### 5 Using ACB

This chapter describes the various features available in the backup client application.

## 5.1 System Tray Launcher (Windows Only)

After a successful installation of ACB, a system tray icon will be installed, and displayed under the Windows system tray area.

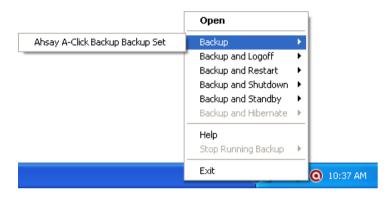

Right clicking on the ACB system tray icon will display a menu, providing the following functions:

| Menu Item           | Description                                                                                                    |  |
|---------------------|----------------------------------------------------------------------------------------------------|--|
| Open                | Click to open ACB's logon dialog.                                                                                                    |  |
| Backup              | Click to perform backup for a specific backup set in silent background mode.                                                                          |  |
| Backup and Logoff   | Click to perform backup for a specific backup<br>set in silent background mode and logoff<br>from Windows when the job is completed.                  |  |
| Backup and Restart  | Click to perform backup for a specific backup<br>set in silent background mode and restart<br>Windows when the job is completed.                      |  |
| Backup and Shutdown | Click to perform backup for a specific backup<br>set in silent background mode and shutdown<br>Windows when the job is completed.                     |  |
| Backup and Standby  | Click to perform backup for a specific backup<br>set in silent background mode and enter the<br>Standby mode of Windows when the job is<br>completed. |  |

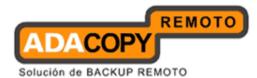

| Backup and Hibernate | Click to perform backup for a specific backup<br>set in silent background mode and enter the<br>Hibernate mode of Windows when the job is<br>completed |  |
|----------------------|----------------------------------------------------------------------------------------------------|--|
| Help                 | Open the help dialog.                                                                                                    |  |
| Stop running backup  | Click to stop a running backup job chosen from the sub-menu.                                                                                           |  |
| Exit                 | Click to closes this system tray launcher application.                                                                                                 |  |

\*The availability of options listed above may be service provider dependent. If a feature is not available, please check with your service provider for further details and availability.

### 5.2 Logon Dialog

Double-click on the application desktop icon or system tray icon to open the logon dialog or trial registration dialog.

For initial login, the trial registration dialog will be displayed.

| © Trial Registration                                                             | G Trial Registration                   |
|----------------------------------------------------------------------------------|----------------------------------------|
| Language : English 💌                                                             | Language : English 💌                   |
| http 💌 hostname                                                                  | Login Name :                           |
| <ul> <li>Proxy Setting</li> <li>Use proxy to access the backup server</li> </ul> | Password : Confirm Password :          |
| Type :      Proxy     Sock                                                       | Email :                                |
| Address:                                                                         | *ALL fields are required               |
| User Name :                                                                      | Already a user? Submit Submit Cancel S |
| Password :<br>Next Cancel S                                                      |                                        |

| Description                                                            |  |
|------------------------------------------------------------------------|--|
| Drop down menu for selecting language to start the backup application. |  |
|                                                                        |  |

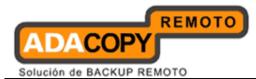

| Backup Server   | Input box for entering hostname or IP address of the backup server.                       |
|-----------------|-------------------------------------------------------------------------------------------|
| http / https    | Drop down menu for selecting http or https protocol when connecting to the backup server. |
| Proxy Setting   | Input area for entering proxy setting such as address, port, proxy username and password. |
| Login Name      | Input box for entering trial backup user login name.                                      |
| Password        | Input box for entering trial backup user password.                                        |
| Contact         | Input box for entering trail backup user email contact.                                   |
| Submit          | Click to create the trial backup user account.                                            |
| Already a user? | Click to access the login dialog, for user with backup user account already.              |

\*The availability of options listed above may be service provider dependent. If a feature is not available, please check with your service provider for further details and availability.

For sub-sequence login, the login dialog will be displayed.

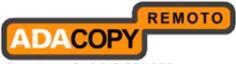

| 🔘 Ahsay A-Click Backup                                                                                                    | 🙆 Ahsay A-Click Backup                                                                                                    |
|----------------------------------------------------------------------------------------------------|----------------------------------------------------------------------------------------------------|
| Ahsay™ A-Click Backup                                                                                                    | Ahsay™ A-Click Backup                                                                                                    |
| Login Name : username<br>Password : •••••••<br>Save password<br>• Forgot your password?<br>•••••••••••••<br>•••••••••••••••••••••• | Login Name : username<br>Password : ••••••••<br>Save password<br>Forgot your password?<br>Language<br>English<br>Backup Server<br>http  hostname<br>Proxy Setting<br>Vse proxy to access the backup server<br>Type : • Proxy<br>Sock<br>Address : |
|                                                                                                    | Port : User Name : Port : Password : OK Cancel S - Options                                                                                                    |

| Menu Item                | Description                                                                                   |  |
|--------------------------|-----------------------------------------------------------------------------------------------|--|
| Login Name               | Input box for entering backup user account login name.                                        |  |
| Password                 | Input box for entering backup user account password.                                          |  |
| Save password            | Checkbox to enable or disable password saving.                                                |  |
| Forgot your<br>password? | Click to request for lost password.                                                           |  |
| Options                  | Click to access advance option such as<br>[Language], [Backup Server] and [Proxy<br>Setting]. |  |
| Language                 | Drop down menu for selecting language to start the backup application.                        |  |
| Backup Server            | Input box for entering hostname or IP address of the backup server.                           |  |

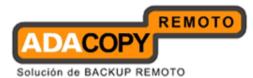

| http / https  | Drop down menu for selecting protocol when connecting to the backup server.               |
|---------------|-------------------------------------------------------------------------------------------|
| Proxy Setting | Input area for entering proxy setting such as address, port, proxy username and password. |

\*The availability of options listed above may be service provider dependent. If a feature is not available, please check with your service provider for further details and availability.

Press the [Option] button to access the [Language], [Backup Server] and [Proxy setting] settings.

Configure the backup server information by entering the server hostname (e.g. backup.server.com) or IP address (e.g. 192.168.1.1) of the backup server in the [Backup Server] field.

For backup server that accepts connection on custom port only, append the hostname or IP address in the [Backup Server] field, by adding a semi-colon (:) and the custom port number at the end. For example:

backup.server.com:8080 or 192.168.1.1:8443

For security concerns, you can configure the backup client application to communicate with the backup server in SSL protocol (Secure Socket Layer), select [https] from the dropdown menu at the [Backup Server] section.

Enter your login credentials in the [Login Name] and [Password] fields.

If you do not remember your password, press the [Forgot your password?] button to retrieve a forgotten password email.

Please do not attempt to login with an incorrect password, as a backup user account will be locked after 3 bad password attempts. Backup job cannot be run for backup user account with status as locked.

Please contact your service provider to unlock your account if it is locked.

Configure which language to start the backup application in by select the language of your choice under the [Language] drop down menu. For the list of supported languages, please refer to Appendix A.

To enable [Proxy setting], select the [Use proxy to access the backup server] checkbox button, and enter the corresponding proxy information. For [Sock] proxy, both v4 and v5 without user authentication are supported.

Press [OK] to login when all configurations are entered.

For initial login of existing backup user on new computer, you will be prompted for the encrypting key of all existing backup set.

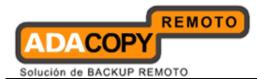

| O Ahsay A-Click Backup |                                                                                                    |                               |
|------------------------|----------------------------------------------------------------------------------------------------|-------------------------------|
| (C) AhsayACB           | Language : English 💌                                                                                                  | 📄 Save Setting 🧕 Quit         |
| Backup<br>Restore      | Summary (username)<br>Quota Usage<br>Used : 45.02k / 50G (0%)<br>Data : 0 (0 file)<br>Recycle Bin : 45.02k (30 files) |                               |
|                        | crypting Key Request                                                                                                  | Backup Log 🖻<br>Restore Log 🗈 |
| 🌡 <u>ല</u> 🖆 😤 🗩       |                                                                                                    |                               |

| Menu Item                       | Description                                                   |
|---------------------------------|---------------------------------------------------------------|
| Enter Correct Encrypting<br>Key | Input box for entering encrypting key of existing backup set. |
| ОК                              | Click to confirm on encrypting key.                           |
| Cancel                          | Click to proceed without using encrypting key.                |

Enter the correct encrypting key and click [OK] to proceed.

Alternatively, if the encrypting key is lost, press [Cancel] to proceed without encryption (e.g. for all backup job performed afterward).

This would allow data backed up in the future to be restore-able (as they are no longer encrypted), but existing data that are already encrypted by the lost encrypting key would not be restore-able.

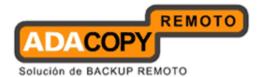

| O Ahsay A-Click Backup |                                                      |                       |
|------------------------|------------------------------------------------------|-----------------------|
| (C) AhsayACB           | Language : English                                   | 🔚 Save Setting 🗕 Quit |
| Backup                 | Summary (username)                                   |                       |
| Restore                | Data : 0 (0 file)<br>Recycle Bin : 45.02k (30 files) |                       |
| à 👜 🗹 🔅 🕫              | Confirm No Encryption                                | Backup Log 🖻          |

In case of encrypting key lost, it is strongly recommended that a new backup set be created, to ensure that data backed up in the future is encrypted and restore-able.

### 5.3 ACB Main Window

The main window will be displayed after a successful login.

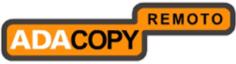

| Ahsay A-Click Backup |                                 |                       |
|----------------------|---------------------------------|-----------------------|
| (C) AhsayACB         | Language : English 💌            | 📄 Save Setting 🥥 Quit |
| Backup               | Summary (username)              |                       |
|                      | Used : 0 / 50G (0%)             |                       |
| Restore              | Data : 0 (0 file)               |                       |
|                      | Recycle Bin: 0 (0 file)         |                       |
|                      | Total Backup : 0 (0 file)       | Backup Log 🗈          |
|                      | Total Restore: 0 (0 file)       | Restore Log           |
|                      | hast Backup No backup log found |                       |
|                      |                                 |                       |
|                      |                                 |                       |
|                      |                                 |                       |
|                      |                                 |                       |
|                      |                                 |                       |
| 🍦 븣 🗳 🍄 😢            |                                 |                       |

| Icon | Menu Item     | Description                                                           |
|------|---------------|-----------------------------------------------------------------------|
|      | Backup        | Click to perform backup for an existing backup set.                   |
| Ŀ    | Restore       | Click to access the restore<br>menu, for restoring backed up<br>data. |
| 1    | Save Setting  | Click to save settings.                                               |
| 9    | Quit          | Click to exit out of the backup application.                          |
| 4    | User Profile  | Click to access the user profile menu.                                |
|      | Backup Source | Click to access the backup source menu.                               |

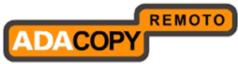

|     | Backup Schedule      | Click to access the backup schedule menu.              |
|-----|----------------------|--------------------------------------------------------|
| 500 | Backup Setting       | Click to access the backup setting menu.               |
| ?   | About 1-Click Backup | Click to access the About 1-<br>Click Backup dialog.   |
|     | Language             | Drop down menu for selecting language to be displayed. |
|     | Backup Log           | Click to view previous backup<br>log.                  |
|     | Restore Log          | Click to view previous restore<br>log.                 |

\*The availability of features listed above may be service provider dependent. If a feature is not available, please check with your service provider for further details and availability.

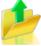

Click on the [Backup] button to perform a backup for an existing backup set.

Click on the [Restore] button to restore backed up data from the backup server to the client machine.

Other options will be discussed in the following chapters.

### 5.4 User Profile

To access the user profile dialog, click on the [User Profile] button at the application's main window.

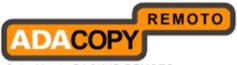

| User Profile                                                                               | X |
|--------------------------------------------------------------------------------------------|---|
| A User Information<br>Login Name : username<br>Password : ****** Change ©<br>Save password |   |
| Contact<br>Name :<br>Email :                                                               |   |
| GMT+08:00 (CST)                                                                            |   |
| OK 🖉 Cancel                                                                                | 8 |

| Menu Item     | Description                                                              |
|---------------|--------------------------------------------------------------------------|
| Change        | Click to access the change password dialog.                              |
| Save password | Checkbox to enable or disable password saving.                           |
| Name          | Input box for entering contact name of the backup user account.          |
| Email         | Input box for entering contact email address of the backup user account. |
| Time Zone     | Dropdown menu for time zone setting.                                     |

\*The availability of features listed above may be service provider dependent. If a feature is not available, please check with your service provider for further details and availability.

You can change the backup user account's password, by pressing the [Change] button to open the [Change Password] dialog.

| Change Password                                                                                              |               |
|----------------------------------------------------------------------------------------------------|---------------|
| <ul> <li>Password</li> <li>Old Password :</li> <li>New Password :</li> <li>Confirm New Password :</li> </ul> |               |
|                                                                                                    | OK 🖸 Cancel 🛛 |

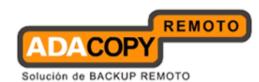

Enter your [Old Password] (e.g. existing password) and [New Password] into the corresponding textbox and press [OK].

To change the backup user account's time zone setting, select the corresponding time zone from the [Time Zone] drop down menu.

| User Profile                                                                                                    | × |
|----------------------------------------------------------------------------------------------------|---|
| <ul> <li>Login Name : username</li> <li>Password : ******</li> <li>Change </li> <li>Save password</li> </ul>                                            |   |
| Contact Name : Email : GMT+08:00 (CST)                                                                                                    |   |
| GMT+08:00 (CST)<br>GMT+08:00 (BNT)<br>GMT+08:00 (WST)<br>GMT+08:00 (IRKST)<br>GMT+08:00 (MYT)<br>GMT+08:00 (PHT)<br>GMT+08:00 (SGT)<br>GMT+08:00 (BORT) | × |

To update the contact information of the backup user account, you can enter the corresponding information such as [Name] and [Email] in the corresponding field, and press [OK].

### 5.5 About 1-Click Backup

Click on the [About 1-Click Backup] button to view information of your backup application, such as the application version, and backup service provider's information like company name, website, email address and server hostname or IP address.

### 5.6 Backup Log

All backup activities are logged to a corresponding log files. To review them, click on the [Backup Log] button.

\_\_\_\_\_

| <li>St</li>            | Log<br>tart [Windows XP (winxp), ACB 6.3.0.0 ]   | Time                |
|------------------------|--------------------------------------------------|---------------------|
| <ul> <li>St</li> </ul> |                                                  | 2011/03/01 11:36:13 |
|                        | tart creating Shadow Copy Set                    | 2011/03/01 11:36:13 |
| I) SI                  | hadow Copy Set successfully created              | 2011/03/01 11:36:15 |
| -                      | ownloading server file list                      | 2011/03/01 11:36:17 |
|                        | ownloading server file list Completed            | 2011/03/01 11:36:17 |
|                        | eading backup source from hard disk              | 2011/03/01 11:36:18 |
| i G                    | etting all files which have been moved           | 2011/03/01 11:36:18 |
| <li>G</li>             | etting all files which have been moved Completed | 2011/03/01 11:36:18 |
| <li>R</li>             | eading backup source from hard disk Completed    | 2011/03/01 11:36:18 |
| Te                     | otal New Files = 0                               | 2011/03/01 11:36:19 |
| Te                     | otal New Directory = 0                           | 2011/03/01 11:36:19 |
| Te                     | otal Updated Files = 0                           | 2011/03/01 11:36:19 |
| Te                     | otal Update File Permission = 0                  | 2011/03/01 11:36:19 |
| Te                     | otal Deleted Files = 0                           | 2011/03/01 11:36:19 |
| Te                     | otal Delete Directory = 0                        | 2011/03/01 11:36:19 |
| Te                     | otal Moved Files = 0                             | 2011/03/01 11:36:19 |
|                        | eleting Shadow Copy snapshot for volume "C:\"    | 2011/03/01 11:36:19 |
| B                      | ackup Completed Successfully                     | 2011/03/01 11:36:21 |

| Menu Item     | Description                                                                                  |
|---------------|----------------------------------------------------------------------------------------------|
| Log           | Drop down menu for selecting which log to review (in YYYY/MM/DD hh:mm:ss format).            |
| Show          | Drop down menu to filter display of only<br>Information, Warning, Error, or all log entries. |
| Logs per page | Drop down menu for selecting the number of log entries to display per page.                  |
| Page          | Drop down menu to switch the page number.                                                    |

\*The availability of features listed above may be service provider dependent. If a feature is not available, please check with your service provider for further details and availability.

### 5.7 Restore Logs

Similar to backup, all restore activities are also logged to a corresponding log files. To review them, click on the [Restore Log] button.

X

•

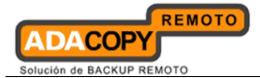

| ) Rest | ore Log                                                                                       |                     |
|--------|-----------------------------------------------------------------------------------------------|---------------------|
| _og:   | 2011/03/01 11:59:49 💌                                                                         | Show: All           |
| Туре   | Log                                                                                           | Time                |
|        | Start [ Windows XP (winxp), ACB 6.3.0.0 ]                                                     | 2011/03/01 11:59:49 |
|        | Downloading restore file list                                                                 | 2011/03/01 11:59:49 |
|        | Downloading restore file list Completed                                                       | 2011/03/01 11:59:50 |
|        | Creating new directory "C:\Restore Destination\Backup Source"                                 | 2011/03/01 11:59:50 |
|        | Creating new directory "C:\Restore Destination\Backup Source\Test"                            | 2011/03/01 11:59:50 |
|        | Creating new directory "C:\Restore Destination\Backup Source\Test\Folder A"                   | 2011/03/01 11:59:50 |
|        | Downloading "C:\Restore Destination\Backup Source\Test\Folder A\AhsaySupport" (Total 0 bytes) | 2011/03/01 11:59:50 |
|        | Restore Completed Successfully                                                                | 2011/03/01 11:59:51 |
|        |                                                                                               |                     |
| _ogs p | er page : 50 💌                                                                                | Page: 1/1<br>Close  |

| Menu Item     | Description                                                                                  |
|---------------|----------------------------------------------------------------------------------------------|
| Log           | Drop down menu for selecting which log to review (in YYYY/MM/DD hh:mm:ss format).            |
| Show          | Drop down menu to filter display of only<br>Information, Warning, Error, or all log entries. |
| Logs per page | Drop down menu for selecting the number of log entries to display per page.                  |
| Page          | Drop down menu to switch the page number.                                                    |

please check with your service provider for further details and availability.

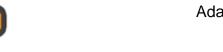

## 6 Configure Backup Sets

REMOTO

This chapter describes how to configure a backup set.

A backup set defines the configuration of a backup routine, such as backup schedule, backup source and encryption setting as well as other options.

### 6.1 Backup Source

Solución de BACKUP REMOTO

Click on the [Backup Source] button at the application's main window to configure the backup source of a backup set.

A Backup Source defines the files and directories to be included for backup.

There are two types of backup source: Selected and Deselected.

- Selected backup source defines files and directories that are to be included in a backup set.
- Deselected backup source defines files and directories that are to be excluded from a backup set.

On the basic backup source selection dialog, you can select directories that are commonly selected as backup source for backup:

- Desktop folder
- My Documents folder
- Favorites folder
- Outlook and Outlook Express folder

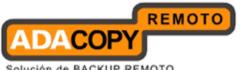

| Backup Source (Ahsay A-Click Backup Backu 🔀 |
|---------------------------------------------|
| 🗆 🞯 Desktop                                 |
| 🗆 븝 My Documents                            |
| 🗆 🔅 Favorites                               |
| 🗌 🧿 Outlook                                 |
| 🗌 🇐 Outlook Express                         |
| Advanced +                                  |
| OK 🛛 Cancel 🛛                               |

Click on [Advanced] button to access the advanced backup source dialog to select other directories for backup.

| Advanced Backup Source                                                                                                    |                                          |                    |                                  |
|----------------------------------------------------------------------------------------------------|------------------------------------------|--------------------|----------------------------------|
| Advanced Backup Source      Folders      My Computer      O S (C:)      O JATA (D:)      O JVD/CD-RW Drive (E:)      O VD Drive (H:)      My Network Places | Name<br>Wy Computer<br>My Network Places | Size               | Date Modified                    |
| ✓ Backup Filter                                                                                                    |                                          | Items per page : [ | 50 💌 Page : - 💌<br>OK 📽 Cancel 😫 |

The checkbox beside a root drives, directory or file can be in one of the following mode:

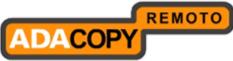

| Solución o | de | BACKUP | REMOTO |
|------------|----|--------|--------|
|            |    |        |        |

| Mode | Description                                                                                                    |
|------|----------------------------------------------------------------------------------------------------|
| V    | All directories and files under this directory will be backed up.                                                                                                    |
| N    | All directories and files under this directory except those<br>explicitly excluded will be backed up.<br>Directories and files selected to this directory in the future<br>will be backed up as well. |
|      | Only the checked directories and files under this directory<br>will be backed up.<br>Directories and files selected to this directory in the future<br>will not be backed up.                         |
|      | No directory or file under this directory will be backed up.                                                                                                    |

Note: For installation on Windows platforms, hidden directories and files will be displayed only if the [Hide protected operating files] setting of Windows Explorer is disabled.

By selecting a parent directory as backup source, all child directories and files including any hidden directories or files would be backup as well.

To avoid backing up hidden directories such as the Recycle Bin folder, please select the corresponding directories or files required as backup source directly, instead of selecting the parent directory or root drive letter.

### 6.1.1 Backup Filter

Backup Filter is a set of user defined criteria to include or exclude directories and files as backup source of a backup set.

Click on the [Backup Filter] button at the advanced backup source dialog to configure the backup filter of a backup set.

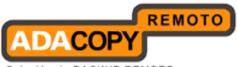

| Backup Filter                                        |                |
|------------------------------------------------------|----------------|
| Apply to : C:\Backup Source                          | <b>• + -</b>   |
| File name extension                                  |                |
|                                                      | Add 🖪          |
| .doc                                                 | Remove 🛍       |
|                                                      |                |
|                                                      |                |
|                                                      |                |
|                                                      |                |
|                                                      |                |
|                                                      |                |
|                                                      |                |
| 📄 😽 Filter Mode ———————————————————————————————————— |                |
| Include matched                                      |                |
| Exclude matched                                      |                |
|                                                      |                |
| Oł                                                   | < 🖸 🛛 Cancel 🛛 |

| Apply to               | Click to browse to the directory that the filter applies to.                                                                                     |
|------------------------|----------------------------------------------------------------------------------------------------|
| File name<br>extension | Textbox to enter the file name extension to include or exclude as backup source.                                                                 |
|                        | Click [Add] to add new file name extension or<br>[Remove] to delete existing file name extension.                                                |
| Filter Mode            | Include match - Radio button to include all files<br>matching the file name extension specified as<br>backup source.                             |
|                        | Exclude match - Radio button to exclude all files<br>matching the file name extension specified as<br>backup source.                             |
| ок                     | Click to apply filter. Once applied, the files<br>matching the file name extension will be include<br>or exclude as backup source automatically. |

\*The availability of features listed above may be service provider dependent. If a feature is not available, please check with your service provider for further details and availability.

Click on the  $\blacksquare$  button and browse to the directory which the filter is intended for.

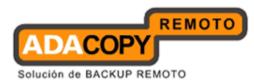

For example, to automatically include all Words document files within the selected directory, enter the file extension of Words document (e.g. .doc) in the File name extension field and press [Add].

Select [Include matched] as filter mode and then click on the [OK] button, and all Words document files within the corresponding directory will be included as backup source automatically.

There is no need to select each Word document files within the advanced backup source dialog manually.

# 6.2 Backup Schedule

Click on the [Backup Schedule] button at the application's main window to configure the backup schedule of a backup set.

A Backup Schedule defines the time, time period allowed, and frequency that backup job for an existing backup set should be run automatically.

| Backup Schedule                                                                                                    | × |
|----------------------------------------------------------------------------------------------------|---|
| Run scheduled backup on this computer                                                                                     |   |
| Backup on the following day(s) every week :<br>I Sunday I Monday I Tuesday<br>I Wednesday I Thursday I Friday<br>Saturday |   |
| ● Time<br>Start: 21 ▼ : 00 ▼                                                                                              |   |
| Stop : 🖲 on completion (Full Backup)                                                                                      |   |
| 🔘 after 8 💽 hour(s)                                                                                                    |   |
| OK 🖸 Cancel                                                                                                    | × |

| Menu Items                            | Description                                                                                  |
|---------------------------------------|----------------------------------------------------------------------------------------------|
| Run scheduled backup on this computer | Checkbox to enable or<br>disable the corresponding<br>backup set to run on this<br>computer. |
| [Sunday] to [Saturday]                | Checkbox to select the day(s)<br>of a week to perform the<br>backup job.                     |

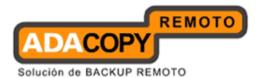

| Time (At)           | To start backup job at a specific time.                                                                                           |
|---------------------|----------------------------------------------------------------------------------------------------|
|                     | Start - Dropdown menu to select the start time of the backup job.                                                                 |
|                     | Stop – Option to allow the<br>backup job to run to<br>completion, or to stop the<br>running backup job after a<br>specified hour. |
| Time (Periodically) | To start backup job at regular intervals of time.                                                                                 |

Only a weekly backup schedule can be configured in the backup schedule setting dialog.

When the [Stop after \${number} hour(s)] option is enabled, the corresponding scheduled backup job will be allowed to run until the specified hour (e.g. 8 hours) is reached.

# 6.3 Backup Setting

Click on the [Backup Setting] button at the application's main window to configure the backup settings of a backup set.

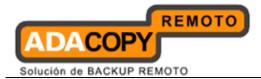

| Backup Setting                                                                                                    |
|----------------------------------------------------------------------------------------------------|
| <ul> <li>Continuous Data Protection</li> <li>Enable Continuous Data Protection (local disks only)</li> <li>Backup file(s) selected by backup sources and filters</li> <li>Backup all files</li> <li>Do not backup files defined as system files</li> </ul>                    |
| <ul> <li>Encryption</li> <li>Encrypting key : ★★★★★★★</li> <li>✓ Mask encrypting key</li> </ul>                                                                                                    |
| C:\Documents and Settings\Administrator\ Change 🗇                                                                                                    |
| Recycle Bin<br>Keep deleted file(s) for 7 day(s)                                                                                                    |
| User Authentication for Windows         Domain :       Domain         User Name :       Username         Password :       ●●●●●●●                                                                                                    |
| <ul> <li>Advanced Settings</li> <li>Backup File Permissions</li> <li>Follow Link</li> <li>Enable Volume Shadow Copy</li> <li>* Only for Microsoft Windows 2003, XP, Vista &amp; 2008</li> <li>Enable System Logout Backup Reminder</li> <li>Enable off-line backup</li> </ul> |
| Backup Interval : 1 and day(s) 0 and hour(s)<br>Email Notification : 7 and day(s)                                                                                                    |
| OK 🛛 Cancel 🛽                                                                                                    |

| Menu Items          | Description                                                                        |
|---------------------|------------------------------------------------------------------------------------|
| Enable CDP          | Checkbox to enable or<br>disable Continuous Data<br>Protection.                    |
| Encryption key      | Text box displaying the<br>encryption key for the<br>corresponding backup set.     |
|                     | Note: Encryption is masked<br>when the [Mask encrypting<br>key] option is enabled. |
| Temporary Directory | Input box for specifying the                                                       |

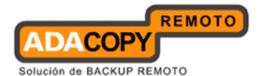

|                                         | temporary directory used.                                          |
|-----------------------------------------|--------------------------------------------------------------------|
| Recycle Bin                             | Input box for retention policy configuration.                      |
| User Authentication for Windows         | Input area for entering user authentication information.           |
| Backup File Permission                  | Checkbox to enable or<br>disable backup of file<br>permission.     |
| Follow Link                             | Checkbox to enable or<br>disable the option of<br>following link.  |
| Enable Volume Shadow Copy               | Checkbox to enable or<br>disable Volume Shadow<br>Copy.            |
| Enable System Logout Backup<br>Reminder | Checkbox to enable or<br>disable system logout Backup<br>reminder. |
| Enable off-line backup                  | Checkbox to enable or<br>disable off-line backup<br>reminder.      |

### 6.3.1 Continuous Data Protection

Continuous Data Protection (CDP) is a feature providing backup for selective data whenever any change is made. Depending on the option selected, every version of a file is backed up close to real time.

To enable CDP, click on the [Enable Continuous Data Protection] checkbox.

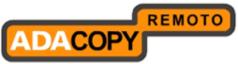

Solución de BACKUP REMOTO

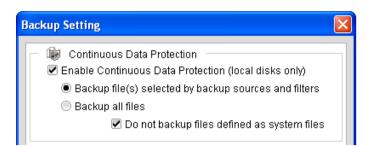

| Menu Items                                            | Description                                                                                                    |
|-------------------------------------------------------|----------------------------------------------------------------------------------------------------|
| Enable Continuous Data<br>Protection                  | Checkbox to enable or disable CDP.                                                                                                    |
|                                                       | Note: CDP will only backup<br>directories and files on local<br>drive, but not on floppy drive,<br>removable drive or network drive.                                                                                                    |
| Backup file(s) selected by backup sources and filters | Radio button to select if CDP will<br>only backup modified directories<br>or files selected as backup<br>source.                                                                                                    |
| Backup all files                                      | Radio button to select if CDP will<br>back up all modified directories or<br>files on all local drive.                                                                                                    |
| Do not backup files defined as<br>system files        | When this option is enabled, CDP<br>will automatically exclude the<br>following files from its backup:<br>C:\hiberfil.sys<br>C:\Pagefile.sys<br>C:\Program Files\*<br>C:\Program Files\*<br>C:\RECYCLER<br>C:\System Volume Information<br>C:\Windows\*<br>\${App_Data}\Avg7<br>\${App_Data}\Avg8<br>\${App_Data}\Avg8<br>\${App_Data}\Kaspersky Lab<br>\${App_Data}\McAfee<br>\${App_Data}\McAfee<br>\${App_Data}\Microsoft<br>\${App_Data}\Sophos<br>\${App_Data}\Symantec<br>*\*.tmp<br>*\Application |

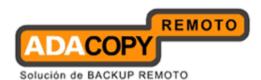

| Data\Macromedia\*            |
|------------------------------|
| *\Application Data\Mozilla\* |
| *\Local Settings\Application |
| Data\Microsoft\*             |
| *\ntuser.dat                 |
| (                            |

To configure CDP for backup of the directories and files selected as backup source, select the [Backup file(s) selected by backup sources and filters] option.

To configure CDP for backup of all local drive(s) (all files that are updated after CDP is enabled), select the [Backup all files] option.

Some advantages of using CDP include:

- 1. It prevents loss of data as the modified contents of the files are backed up automatically in close to real-time.
- 2. Frequently modified data is backed up in almost real-time. Thus, you can accurately restore an earlier version created on the same day.

Although CDP can be a helpful feature, the protection offered by CDP is often heralded without consideration of the disadvantages that it can present. Specifically, the continuous CPU, memory and bandwidth usage can adversely affect the corresponding machine's performance.

Also note that CDP is not a replacement for the traditional schedule backup feature but works along with the scheduled backup to provide timely protection for your data.

CDP will automatically be stopped when a manual or scheduled backup is started, and will resume when the job is completed.

Note: It is not possible to run multiple CDP backup sets on the same machine with different backup user accounts.

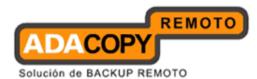

## 6.3.2 Encryption

Before files are uploaded to the backup server, they are first compressed and encrypted with a key of your choice.

| Encryption<br>Encrypting key : | *****                 |
|--------------------------------|-----------------------|
|                                | 🗹 Mask encrypting key |

| Menu Items          | Description                                                              |
|---------------------|--------------------------------------------------------------------------|
| Encryption key      | Text box displaying the encryption key for the corresponding backup set. |
| Mask encryption key | Checkbox to enable or disable masking of the encrypting key.             |

\*The availability of features listed above may be service provider dependent. If a feature is not available, please check with your service provider for further details and availability.

Encryption settings are set at a backup set's creation time and cannot be modified afterward. **It is not possible to modify encrypting key afterward.** 

| New Backup Set Wizard                                                                                                    |               |
|----------------------------------------------------------------------------------------------------|---------------|
| <ul> <li>Encryption</li> <li>Do not use encryption</li> <li>Default</li> <li>Encrypting key:<br/>Confirm Encrypting Key:</li> </ul> |               |
|                                                                                                    | Previous OK S |

| Menu Items            | Description                                             |    |
|-----------------------|---------------------------------------------------------|----|
| Do not use encryption | Checkbox to disable encryption (not recommended).       |    |
| Default               | Radio button to select using default<br>encrypting key. |    |
| Encrypting key        | Input box for entering your choice of                   |    |
| danava Sistamaa SI I  |                                                         | 20 |

Adanova Sistemas, S.L.L.

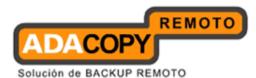

#### encrypting key.

\*The availability of features listed above may be service provider dependent. If a feature is not available, please check with your service provider for further details and availability.

By selecting the [Default] encryption setting, you will be using the backup **user account's password string as the encrypting key** for this backup set.

Important: Even with the default encryption setting selected, the encryption key is independent from a backup account's password.

Since encryption settings are set at a backup set's creation time, even if the password is changed afterward, the encryption key remain the same.

It is VERY IMPORTANT that the encryption key is written down, and additional copies of the key are made, and stored in safe places so that it is readily available when needed to restore data.

#### If you lose the encryption key, the data is irretrievable.

If you are entering your own encrypting key, please considering selecting an encryption key with more than 8 characters, containing at least two of the following three character groups:

- English uppercase characters (A through Z)
- English lowercase characters (a through z)
- Numerals (0 through 9)

### 6.3.3 Temporary Directory

Temporary files such as the local file list, remote file list and temporary delta files may be generated during backup by the backup application.

These temp files are stored in the directory specified under [Temporary Directory for storing backup files].

| 🕒 🏠 Temporary Directory for storing backup files |          |  |  |  |
|--------------------------------------------------|----------|--|--|--|
| C:\Documents and Settings\Administrator\         | Change 💠 |  |  |  |

| Menu Items | Description                                                |
|------------|------------------------------------------------------------|
| Change     | Click to change the directory for storing temporary files. |

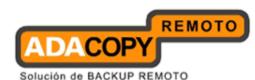

To change the directory storing these temp files, click on the [Change] button. The temporary directory configured can be a local drive as well as a network drive.

For network shared drive configuration, specify the UNC path (e.g. \\\${Server-name}\share) to the network location, and enter the login credentials of a Windows account with sufficient permission to access the network drive in the [User Authentication for Windows] field.

Please ensure that there is sufficient disk space on the partition which contains the ACB user profile folder.

## 6.3.4 Retention Policy

Retention policy defines the time period which files are kept in the retention area, before they are automatically removed from the backup server.

When a backup job is performed, if it is determined that a file was deleted, or modified on your computer, the backup server will place these corresponding deleted or pre-modified file already on the backup server into the retention area.

Retention policy will only affect retained files, for example files that have already been deleted or updated from your computer.

For those files that have not been updated on your computer, they will be kept in the current area on the backup server and they will not be affected by the setting of retention policy.

These backup copies of unchanged files will stay on the backup server until the original files are removed or modified from your computer.

| 🗟 Recycle Bin              |        |
|----------------------------|--------|
| Keep deleted file(s) for 7 | day(s) |

| Menu Items                  | Description                                          |
|-----------------------------|------------------------------------------------------|
| Keep deleted file(s)<br>for | Input box for entering the retention policy setting. |

\*The availability of features listed above may be service provider dependent. If a feature is not available, please check with your service provider for further details and availability.

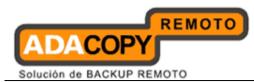

To change the retention policy setting of a backup set, input the required number of days, or select the number of days available under the drop down menu.

## 6.3.5 User Authentication for Windows

For backup of network shared drive, you need to specify a Windows domain account for the backup client application with sufficient permission to access the network location to allow the backup application to access the data for backup (by default the backup application services run as Local System, which does not have permission for network resource).

| 📃 User Authentication for Windows |         |  |  |  |
|-----------------------------------|---------|--|--|--|
| Domain :                          | Domain  |  |  |  |
| User Name :                       | Usemame |  |  |  |
| Password :                        | •••••   |  |  |  |
|                                   |         |  |  |  |

| Menu Items | Description                                    |
|------------|------------------------------------------------|
| Domain     | Input box for entering domain of the Windows   |
|            | domain account.                                |
| User Name  | Input box for entering username of the Windows |
|            | domain account.                                |
| Password   | Input box for entering password of the Windows |
|            | domain account.                                |

\*The availability of features listed above may be service provider dependent. If a feature is not available, please check with your service provider for further details and availability.

Enter the login credentials of a Windows domain account with sufficient permission to access the network shared drive to allow access for ACB.

Please also modify the Log On account of the backup application's scheduler service.

- 1. Under [Control Panel], select [Administrative Tools] and [Services].
- 2. Right click on [Online Backup Scheduler (1-Click Backup)].

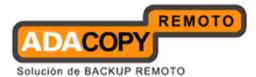

| Image: Construction of the second second                | File Action View   | Help                                               |            |          |            |         |              |              |  |
|----------------------------------------------------------------------------------------------------|--------------------|----------------------------------------------------|------------|----------|------------|---------|--------------|--------------|--|
| Network Access Protection Agent     Allows win     Manual     Local System       Network Connections     Manages O     Started     Manual     Local System       Network DDE     Provides n     Disabled     Local System       Network DDE     Provides n     Disabled     Local System       Network DDE DSOM     Manages D     Disabled     Local System       Network Provisioning Service     Manages X     Manual     Local System       Network Provisioning Service     Manages X     Manual     Local System       Office Source Engine     Started     Manual     Local System       Office Source Engine     Start     Started     Automatic     Local System       Online Backup Scheduler (Ahsay A-Click Backup)     Start     Started     Automatic     Local System       Pause      Started     Automatic     Local System       Pause      Started     Automatic     Local System       Pause      Started     Automatic     Local System       Manual     Network S     Manual     Local System       Pause      Started     Automatic     Local System       Manual     Network S     Manual     Local System       Protected Storage     .                                                                                                    | ← → 💽 😭            | 2 🗟 😫 🖬 🕨 🔳 💷                                      |            |          |            |         |              |              |  |
| Network Connections     Manages O     Started     Manual     Local System       Network DDE     Provides N     Disabled     Local System       Network DDE DSDM     Manages D     Started     Manual     Local System       Network DDE DSDM     Manages D     Started     Manual     Local System       Network Location Awareness (NLA)     Collects an     Started     Manual     Local System       Network Location Awareness (NLA)     Collects an     Manual     Local System       Online Backup Scheduler (Ahsay A-Click Backup)     Started     Manual     Local System       Online Backup Scheduler (Ahsay A-Click Backup)     Started     Automatic     Local System       Online Backup Scheduler (Ahsay Online Backup Man     Started     Automatic     Local System       Pause     Started     Automatic     Local System       Pause     Started     Automatic     Local System       Pause     Started     Automatic     Local System       Pause     Started     Automatic     Local System       Pause     Started     Automatic     Local System       Pause     Started     Automatic     Local System       Manual     Local System      Started     Automatic       Poperties     Sta                                                                                                    | 🌺 Services (Local) | Name 🛆                                             |            | Descrip  | tion       | Status  | Startup Type | Log On As    |  |
| Network DDE     Provides n     Disabled     Local System       Network DDE DSDM     Manages D     Disabled     Local System       Network Location Awareness (NLA)     Collects an     Started     Manual     Local System       Network Provisioning Service     Manages X     Manual     Local System       NTLM Security Support Provider     Provides s     Manual     Local System       Office Source Engine     Saves inst     Manual     Local System       Online Backup Scheduler (Ahsay A-Click Backup)     Started     Automatic     Local System       Online Backup Scheduler (Ahsay Online Backup A-Click Backup)     Started     Automatic     Local System       Online Backup Scheduler (Ahsay Online Backup Man     Started     Automatic     Local System       Pause      Started     Automatic     Local System       Pause      Started     Automatic     Local System       Pause      Started     Automatic     Local System       Print Spooler      Restart      Started     Automatic     Local System       Properties     Properties      Started     Automatic     Local System       Properties      Started     Automatic     Local System <t< td=""><td></td><td>Network Access Protection Agent</td><td></td><td>Allows v</td><td>vin</td><td></td><td>Manual</td><td>Local System</td><td></td></t<>                                                                                                    |                    | Network Access Protection Agent                    |            | Allows v | vin        |         | Manual       | Local System |  |
| Network DDE DSDM     Manages D     Disabled     Local System       Network Location Awareness (NLA)     Collectsan     Started     Manual     Local System       Notwork Provisioning Service     Manages X     Manual     Local System       Notwork Provisioning Service     Manages X     Manual     Local System       Notwork Provisioning Service     Provides S     Manual     Local System       Online Backup Scheduler (Ahsay A-Click Backup)     Started     Automatic     Local System       Online Backup Scheduler (Ahsay A-Click Backup Man     Started     Automatic     Local System       Performance Logs and Alerts     Pause      Manual     Network S       Protable Media Serial Number Service     Restart      Started     Automatic     Local System       Protable Media Serial Number Service     Restart      Started     Automatic     Local System       Online Backup Schoolar     All Tasks      Started     Automatic     Local System       Protable Media Serial Number Service     Refresh      Started     Automatic     Local System       Protable Media Serial Number Service     Refresh      Started     Automatic     Local System       Properties     Started     Automatic     Local System <td></td> <td>Network Connections</td> <td></td> <td>Manage</td> <td>s o</td> <td>Started</td> <td>Manual</td> <td>Local System</td> <td></td>                                                                                                    |                    | Network Connections                                |            | Manage   | s o        | Started | Manual       | Local System |  |
| Images X       Collects an       Started       Manual       Local System         Images X       Manages X       Manual       Local System         Images X       Manual       Local System         Images X       Manual       Local System         Images X       Manual       Local System         Images X       Manual       Local System         Images X       Manual       Local System         Images X       Manual       Local System         Images X       Manual       Local System         Images X       Manual       Local System         Images X       Started       Automatic       Local System         Images X       Started       Automatic       Local System         Images X       Started       Automatic       Local System         Images X       Started       Automatic       Local System         Images X       Started       Automatic       Local System         Images X       Started       Automatic       Local System         Images X       Started       Automatic       Local System         Images X       Started       Automatic       Local System         <                                                                                                    |                    | Network DDE                                        |            | Provide  | s n        |         | Disabled     | Local System |  |
| Images X     Manual     Local System       Images X     Manual     Local System       Images X     Manual     Local System       Images X     Manual     Local System       Images X     Manual     Local System       Images X     Manual     Local System       Images X     Manual     Local System       Images X     Manual     Local System       Images X     Manual     Local System       Images X     Started     Automatic     Local System       Images X     Started     Automatic     Local System       Images X     Pause     Started     Automatic     Local System       Images Participation     Pause     Started     Automatic     Local System       Images Pause     Started     Automatic     Local System       Images Pause     Started     Automatic     Local System       Images Pause     Started     Automatic     Local System       Images Pause     Started     Automatic     Local System       Images Pause     Started     Automatic     Local System       Images Pause     Started     Automatic     Local System       Images Pause     Started     Automatic     Local System <tr< td=""><td></td><td>Network DDE DSDM</td><td></td><td>Manage</td><td>s D</td><td></td><td>Disabled</td><td>Local System</td><td></td></tr<>                                                                                                    |                    | Network DDE DSDM                                   |            | Manage   | s D        |         | Disabled     | Local System |  |
| With LM Security Support Provider     Provides s     Manual     Local System       Online Backup Scheduler (Ahsay A-Click Backup)     Saves inst     Manual     Local System       Online Backup Scheduler (Ahsay A-Click Backup)     Start     Started     Automatic     Local System       Online Backup Scheduler (Ahsay A-Click Backup)     Start     Started     Automatic     Local System       Performance Logs and Alerts     Pause      Started     Automatic     Local System       Pusse      Started     Automatic     Local System       Online Backup Scheduler (Ahsay Online Backup Man     Resume      Started     Automatic     Local System       Pusse      Started     Automatic     Local System      Manual     Network S       Pause      Started     Automatic     Local System      Manual     Local System       Started     Started     Automatic     Local System      Manual     Local System       Optime Spoiler     Manual     Local System      Manual     Local System       QoS RSVP     Manual     Local System      Manual     Local System       Refresh      Manual     Local System                                                                                                    |                    | Network Location Awareness (NLA)                   |            | Collects | an         | Started | Manual       | Local System |  |
| Start     Start                                                                                                    |                    | Network Provisioning Service                       |            | Manage   | s X        |         | Manual       | Local System |  |
| Image: Start       Start       Start       Start       Local System         Image: Start       Start       Start       Start       Start       Local System         Image: Start       Start       Start       Start       Start       Start       Local System         Image: Start       Start       Start       Start       Start       Start       Start       Local System         Image: Start       Pause       Start       Started       Automatic       Local System         Image: Start       Started       Automatic       Local System       Resume       Manual       Local System         Image: Start       Image: Starte       Manual       Local System       Starte       Local System         Image: Start       Image: Starte       Automatic       Local System       Local System         Image: Starte       Automatic       Local System       Imagee: Starte       Automatic       Local System         Image: Starte       Automatic       Local System       Imagee: Starte       Automatic       Local System         Image: Starte       Automatic       Local System       Imagee: Starte       Automatic       Local System         Image: Starte       Automatic       Local System       Imagee: S                                                                                                    |                    | NT LM Security Support Provider                    |            | Provide  | s s        |         | Manual       | Local System |  |
| Image: Start       Start       Start       Start       Start       Local System         Start       Start       Start       Start       Start       Manual       Local System         Start       Start       Start       Start       Manual       Local System         Start       Pause       Image: Started       Automatic       Local System         Image: Started       Pause       Manual       Local System         Image: Started       Resume       Image: Started       Automatic       Local System         Image: Started       Print Spooler       Restart       Image: Started       Automatic       Local System         Image: Started       Automatic       Local System       Image: Started       Automatic       Local System         Image: Started       Automatic       Local System       Image: Started       Automatic       Local System         Image: Starte       Image: Started       Automatic       Local System       Image: Started       Automatic       Local System         Image: Starte       Image: Started       Automatic       Local System       Image: Started       Automatic       Local System         Image: Starte       Image: Started       Automatic       Local System       Image: Started </td <td></td> <td>Office Source Engine</td> <td></td> <td>Saves in</td> <td>nst</td> <td></td> <td>Manual</td> <td>Local System</td> <td></td>                                                                                                    |                    | Office Source Engine                               |            | Saves in | nst        |         | Manual       | Local System |  |
| Stop       Started       Automatic       Local System         Stop       Pause       Manual       Network S         Pug and Play       Pause       Started       Automatic       Local System         Portable Media Serial Number Service       Restrat       Started       Automatic       Local System         Protocol       Restrat       Started       Automatic       Local System         Protocol       Restrat       Started       Automatic       Local System         Protocol       Restrat       Started       Automatic       Local System         Protocol       Automatic       Local System       Started       Automatic       Local System         Protocol       All Tasks       Instrated       Automatic       Local System         Protocol       All Tasks       Instrated       Automatic       Local System         Remote Access Auto Connection Manager       Refresh       Manual       Local System         Remote Access Connection Manager       Properties       Started       Manual       Local System         Restrict       Started       Manual       Local System       Instrate       Manual       Local System                                                                                                    |                    | Online Backup Scheduler (Ahsay A-Click Backup)     | (Thursday) |          |            | Started | Automatic    | Local System |  |
| Pause      Manual     Network S       Pause      Manual     Local System       Print Spooler      Started     Automatic     Local System       Print Spooler     Automatic     Local System     Local System       Pause      Started     Automatic     Local System       Pause      Started     Automatic     Local System       Pause      Started     Automatic     Local System       Pause      Started     Automatic     Local System       Pause      Started     Automatic     Local System       Pause      Started     Automatic     Local System       Pause      Manual     Local System        Pause      Manual     Local System        Pause      Started     Manual     Local System       Pause      Started     Manual     Local System       Pause      Started     Manual     Local System                                                                                                    |                    | 🖓 Online Backup Scheduler (Ahsay Online Backup Man |            |          |            | Started | Automatic    | Local System |  |
| Started     Automatic     Local System       Portable Media Serial Number Service     Restart     Manual     Local System       Portable Media Serial Number Service     Restart     Manual     Local System       Portable Media Serial Number Service     Restart     Started     Automatic     Local System       Protected Storage     All Tasks     I     Started     Automatic     Local System       QoS RSVP     Manual     Local System     I     Manual     Local System       Properties     I     Manual     Local System       Properties     Started     Manual     Local System                                                                                                    |                    | Reformance Logs and Alerts                         |            |          | - Jac      |         | Manual       | Network S    |  |
| Sportable Media Serial Number Service     Restart      Manual     Local System       Prink Spooler     All Tasks      Started     Automatic     Local System       Qo S RSVP     All Tasks      Started     Automatic     Local System       Qo S RSVP     Refresh      Manual     Local System       Remote Access Auto Connection Manager     Properties      Manual     Local System       Remote Access Connection Manager     Properties      Started     Manual     Local System                                                                                                    |                    | 🆓 Plug and Play                                    |            |          | - <b>b</b> | Started | Automatic    | Local System |  |
| Sprint Spooler     Started     Automatic     Local System       Sprint Spooler     All Tasks     Started     Automatic     Local System       Sprint Spooler     All Tasks     Started     Automatic     Local System       Sprint Spooler     All Tasks     Started     Automatic     Local System       Sprint Spooler     Refresh      Manual     Local System       Sprint Spooler     Manual     Local System        Sprint Spooler     Properties      Manual     Local System       Sprint Spooler     Properties      Manual     Local System                                                                                                    |                    | Representation of the serial Number Service        |            |          | - J        |         | Manual       | Local System |  |
| Image: Stress of the section of the section of th |                    | Reprint Spooler                                    | Resta      | arc      | <u> </u>   | Started | Automatic    | Local System |  |
| Refresh         Nanual         Local System           Refresh          Manual         Local System           Remote Access Connection Manager         Properties          Started         Manual         Local System           Remote Desktop Help Session Manager          Manual         Local System          Manual         Local System                                                                                                    |                    | Reprotected Storage                                | All Ta     | sks      | ъ I        | Started | Automatic    | Local System |  |
| Wig Remote Access Auto Connection Manager          Manual         Local System           Wig Remote Access Connection Manager         Properties          Started         Manual         Local System           Wig Remote Desktop Help Session Manager          Manual         Local System          Manual         Local System                                                                                                    |                    | QoS RSVP                                           | - /        |          | - J        |         | Manual       | Local System |  |
| Remote Desktop Help Session Manager Manual Local System                                                                                                    |                    | Remote Access Auto Connection Manager              | Refre      | sh       | e_         |         | Manual       | Local System |  |
|                                                                                                    |                    | Remote Access Connection Manager                   | Prop       | erties   | - J        | Started | Manual       | Local System |  |
| Remote Procedure Call (RPC)     Help     Help     Started Automatic Network S                                                                                                    |                    | Remote Desktop Help Session Manager                |            |          | - <b>I</b> |         | Manual       | Local System |  |
|                                                                                                    |                    | Remote Procedure Call (RPC)                        | Help       |          |            | Started | Automatic    | Network S    |  |
|                                                                                                    |                    | \ Extended<br>Standard /                           |            |          |            |         |              |              |  |

- 3. Select [Properties], and the [Log On] tab.
- 4. Select [This account], and enter the login credentials of a Windows domain account with sufficient permission to access the network shared drive.

| 🍄 Services         |                                                   |                                   |                                                          | <b>a</b>     |                  |
|--------------------|---------------------------------------------------|-----------------------------------|----------------------------------------------------------|--------------|------------------|
| File Action View   | Help                                              | Online Backup Sched               | luler (Ahsay A-Click Backup) Prop ?                      |              |                  |
| ← → 💽 😭 🤄          | ← → IN 🗃 🗟 😫 General Log On Recovery Dependencies |                                   |                                                          |              |                  |
| 🍇 Services (Local) | Name 🗸                                            | Log on as:                        |                                                          | itartup Type | Log On As 🛛 🔼    |
|                    | 🆏 Networ                                          | 🔿 Local System accou              | int                                                      | anual        | Local System     |
|                    | 🆓 Networ                                          | Allow service to i                | interact with desktop                                    | anual        | Local System     |
|                    | 🆓 Networ                                          |                                   |                                                          | isabled      | Local System     |
|                    | 🆓 Networ                                          | <ul> <li>This account:</li> </ul> | Username Browse                                          | isabled      | Local System     |
|                    | 🆓 Networ                                          |                                   |                                                          | anual        | Local System     |
|                    | 🆓 Networ                                          | Password:                         | •••••                                                    | anual        | Local System     |
|                    | 🆓 NT LM S                                         | Confirm password:                 |                                                          | anual        | Local System     |
|                    | 🆓 Office S                                        | Comini passworu.                  |                                                          | anual        | Local System     |
|                    | 🖏 Online E                                        |                                   |                                                          | utomatic     | Local System     |
|                    | 🦓 Online B                                        |                                   | ble this service for the hardware profiles listed below: | utomatic     | Local System 👘 📄 |
|                    | Rerform 🖏                                         |                                   | Service                                                  | anual        | Network S        |
|                    | 🆓 Plug an                                         |                                   | Enabled                                                  | utomatic     | Local System 👘   |
|                    | 🆓 Portabl                                         |                                   |                                                          | anual        | Local System     |
|                    | 🆓 Print Sp                                        |                                   |                                                          | utomatic     | Local System     |
|                    | Rrotect 🖏                                         |                                   |                                                          | utomatic     | Local System     |
|                    | 🎇 QoS RS                                          |                                   |                                                          | anual        | Local System     |
|                    | Remote                                            |                                   |                                                          | anual        | Local System     |
|                    | Remote                                            |                                   | Enable Disable                                           | anual        | Local System     |
|                    | Remote                                            |                                   |                                                          | anual        | Local System     |
|                    | Remote                                            |                                   |                                                          | utomatic     | Network S 🧹      |
|                    |                                                   |                                   | OK Cancel Apply                                          |              | Maturadi C 🛄     |
|                    | / Extended                                        |                                   |                                                          | ·            |                  |
|                    |                                                   |                                   |                                                          |              |                  |

This will allow the backup application to access the network shared drive for backup.

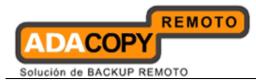

# 6.3.6 Advanced Settings

### 6.3.1.6 Backup File Permissions

Backup File Permissions defines whether to backup file permissions for directories and files selected as backup source.

| Advanced Settings                                   |
|-----------------------------------------------------|
| Backup File Permissions                             |
| 🗏 Follow Link                                       |
| 🗏 Enable Volume Shadow Copy                         |
| * Only for Microsoft Windows 2003, XP, Vista & 2008 |
| 🗏 Enable System Logout Backup Reminder              |
| Enable off-line backup                              |
| Backup Interval : 1 💌 day(s) 0 💌 hour(s)            |
| Email Notification : 7 💌 day(s)                     |
|                                                     |
| OK 🖉 Cancel 😫                                       |

| Backup File Permissions | Action                                                                    |
|-------------------------|---------------------------------------------------------------------------|
| Enabled                 | Backup the files selected as backup source with their file permission.    |
| Disabled                | Backup the files selected as backup source without their file permission. |

\*The availability of features listed above may be service provider dependent. If a feature is not available, please check with your service provider for further details and availability.

Note that file permission may not be restore-able depending on the restore destination (e.g. on the same computer or on a different computer with different operating system or different user setup).

The following table summarizes the outcome when a restore is performed with different options and on different location.

| <b>Backup File Permissions</b> | <b>Restore to</b>     | Action                                                                                                    |
|--------------------------------|-----------------------|----------------------------------------------------------------------------------------------------|
| Enabled                        | Original<br>computer  | Directories and files, with their<br>respective file permissions are<br>restored to the original<br>computer. |
|                                | Alternate<br>computer | Directories and files are restored<br>to an alternate computer.<br>File permission may not be                 |

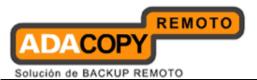

|          |                       | restore-able, depending on the<br>alternate computer's operating<br>system or user's setup. |
|----------|-----------------------|---------------------------------------------------------------------------------------------|
| Disabled | Original<br>computer  | Directories and files are restored to the original computer.                                |
|          | Alternate<br>computer | Directories and files are restored to the original computer.                                |

### 6.3.2.6 Follow Link

Follow Link defines whether to follow an NTFS junction point or NTFS symbolic link during backup.

| Advanced Settings                                   |
|-----------------------------------------------------|
| Backup File Permissions                             |
| Follow Link                                         |
| 📃 Enable Volume Shadow Copy                         |
| * Only for Microsoft Windows 2003, XP, Vista & 2008 |
| 🗏 Enable System Logout Backup Reminder              |
| 🔲 Enable off-line backup                            |
| Backup Interval : 1 💌 day(s) 0 💌 hour(s)            |
| Email Notification : 7 💌 day(s)                     |
|                                                     |
| OK 🖉 Cancel 😫                                       |

| Follow Link | Action                                                                                                    |
|-------------|----------------------------------------------------------------------------------------------------|
| Enabled     | Backup junction point or symbolic link as well as the directories and files that it links to (even if the target data are not located under the backup source). |
| Disabled    | Backup junction point or symbolic link only.                                                                                                    |

\*The availability of features listed above may be service provider dependent. If a feature is not available, please check with your service provider for further details and availability.

When the follow link option is enabled, not only is the symbolic link or junction point backed up, but directories and files that the junction point links to will also be backed up.

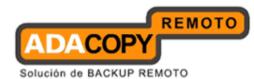

Restore outcome would be different with the different setting used during backup and during restore (e.g. there is a follow link option for backup and a follow link option in the restore menu).

The following table summarizes the outcome when a restore is performed with different options:

| Follow Link | Restore to         | Action                                                                                                    |
|-------------|--------------------|----------------------------------------------------------------------------------------------------|
| Enabled     | Original Location  | Junction points are restored to the original location.                                                          |
|             |                    | Restore follow link option enabled -<br>Target directories and files are<br>restored to the original location.  |
|             |                    | Restore follow link option disabled -<br>Target directories and files are not<br>restored.                      |
|             | Alternate Location | Junction points are restored to the location specified.                                                         |
|             |                    | Restore follow link option enabled -<br>Target directories and files are<br>restored to the location specified. |
|             |                    | Restore follow link option disabled -<br>Target directories and files are not<br>restored.                      |
| Disabled    | Original Location  | Junction points are restored to the original location.                                                          |
|             |                    | No data is restored to the junction point's destination.                                                        |
|             | Alternate Location | Junction points are restored to the location specified.                                                         |
|             |                    | No data is restored to the junction point's destination.                                                        |

To enable the [Follow Link] option, select the checkbox beside the follow link option.

Note that system protect junction point such as the Documents and Settings junction on Windows 2008 server cannot be selected as backup source under the advanced backup source dialog (e.g. there is no select-able checkbox beside system protected junction point).

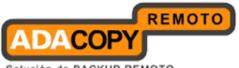

Solución de BACKUP REMOTO

| Advanced Backup Source                                                                                                    |                  |                    |
|----------------------------------------------------------------------------------------------------|------------------|--------------------|
| Folders         Computer         System (C:)         BackupSet         Boot         Documents and Settings         PerfLogs         Program Files         Program Data         Program Volume Information         Vindows         Program Siles         Windows         WindowslmageBackup | Name             | Size Date Modified |
| 🕀 Backup Filter                                                                                                    | iteriis per page | OK Cancel          |

To manually select system protected junction points for backup; please select the parent directory of the junction point, or contact your service provider for assistance.

## 6.3.3.6 Enable Volume Shadow Copy

Enable Volume Shadow Copy defines whether to enable Microsoft Volume Shadow Copy Service (VSS) for the backup set.

| 📑 Advanced Settings                                 |
|-----------------------------------------------------|
| 🔲 Backup File Permissions                           |
| 🔲 Follow Link                                       |
| 🗹 Enable Volume Shadow Copy                         |
| * Only for Microsoft Windows 2003, XP, Vista & 2008 |
| 🔲 Enable System Logout Backup Reminder              |
| Enable off-line backup                              |
| Backup Interval : 1 💌 day(s) 0 💌 hour(s)            |
| Email Notification : 7 🕋 day(s)                     |
|                                                     |
| OK 🛛 Cancel 🛽                                       |

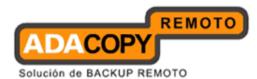

| Enable Volume Shadow Copy | Action                                                                            |
|---------------------------|-----------------------------------------------------------------------------------|
| Enabled                   | Create a snapshot of the data to be backed up for exclusively opened file.        |
| Disabled                  | Do not create a snapshot of the data to be backed up for exclusively opened file. |
|                           | Error message will be shown for files that are opened during the backup process.  |

Enabling the Volume Shadow Copy option will allow backup of local files that are exclusively opened during the backup process (e.g. Outlook PST file).

Some requirements of the Volume Shadow Copy option include:

- Volume Shadow Copy can only be applied for local drive; exclusively opened file on network shared drive cannot be backed up even with the Volume Shadow Copy option enabled.
- Volume Shadow Copy is only available on Windows platforms released after Windows 2000 (e.g. XP / 2003 / Vista ... etc).
- The user using the backup application must have administrative privileges to access the Volume Shadow Copy service on a computer.
- At least one of the partitions on the machine must be in NTFS format.

For more technical information on Volume Shadow Copy, please refer to following page from Microsoft for details:

http://technet.microsoft.com/en-us/library/cc785914(WS.10).aspx

#### 6.3.4.6 Enable System Logout Backup Reminder

Enable System Logout Backup Reminder defines whether to enable the [System Logout Backup Reminder] feature.

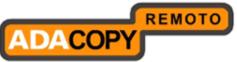

Solución de BACKUP REMOTO

| Advanced Settings                                   |
|-----------------------------------------------------|
| Backup File Permissions                             |
| 🔲 Follow Link                                       |
| 🗏 Enable Volume Shadow Copy                         |
| * Only for Microsoft Windows 2003, XP, Vista & 2008 |
| Enable System Logout Backup Reminder                |
| Enable off-line backup                              |
| Backup Interval : 1 🕋 day(s) 0 🕋 hour(s)            |
| Email Notification : 7 🕋 day(s)                     |
|                                                     |
| OK 🗖 Cancel 🛽                                       |

| Enable System Logout Backup Reminder | Action                                                 |
|--------------------------------------|--------------------------------------------------------|
| Enabled                              | Prompt for backup before logging out or shutting down. |
| Disabled                             | Do not prompt for backup.                              |

\*The availability of features listed above may be service provider dependent. If a feature is not available, please check with your service provider for further details and availability.

When the [System Logout Backup Reminder] setting is enabled, a pop up logout reminder menu will be prompted, requesting for backup before the user logs out of the system or before shutting down Windows.

| O Ahsay A-Click Backup                            |       |
|---------------------------------------------------|-------|
| Do you want to backup the following BackupSet(s)? | Yes   |
| A-Click Backup Backup Set                         | No    |
| C Locking workstation                             |       |
| Shutdown Computer     C Restart Com               | puter |
| Do not backup and close automatically in 8 sec    |       |

| Menu Items | Description                                                                       |
|------------|-----------------------------------------------------------------------------------|
| Yes        | Click to perform a backup for the backup set before logging out or shutting down. |
| No         | Click to proceed to logout or shutdown directly.                                  |

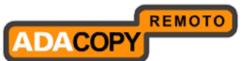

Solución de BACKUP REMOTO

| Locking workstation | Checkbox to lock the corresponding machine when the backup is being performed. |
|---------------------|--------------------------------------------------------------------------------|
| Shutdown Computer   | Radio button to shutdown computer after the backup job is completed.           |
| Restart Computer    | Radio button to restart computer after the backup job is completed.            |

\*The availability of features listed above may be service provider dependent. If a feature is not available, please check with your service provider for further details and availability.

## 6.3.5.6 Enable off-line backup

Enable off-line backup defines whether to enable the [off-line backup] feature.

The [off-line backup] feature is designed for notebook users who may be offline most of the time, and cannot rely on backup scheduled for regular backup of their data.

| 📑 Advanced Settings                                 |
|-----------------------------------------------------|
| 🗏 Backup File Permissions                           |
| E Follow Link                                       |
| 🔲 Enable Volume Shadow Copy                         |
| * Only for Microsoft Windows 2003, XP, Vista & 2008 |
| Enable System Logout Backup Reminder                |
| Enable off-line backup                              |
| Backup Interval : 1 💌 day(s) 0 💌 hour(s)            |
| Email Notification : 7 🔻 day(s)                     |
|                                                     |
| OK 🖉 Cancel 🛽                                       |

| Enable off-line backup | Action                                                                                                    |
|------------------------|----------------------------------------------------------------------------------------------------|
| Enabled                | Prompt for backup if the time between the last<br>backup to the current time exceeded the<br>[Backup Interval]. |
| Disabled               | Do not prompt for backup.                                                                                       |
| Backup Interval        | Time interval between each backup job.                                                                          |
| Email Notification     | Time interval when email would be sent for backup reminder.                                                     |

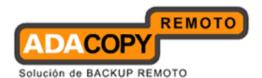

With the [off-line backup] setting is enabled, when the computer is connected online and the time between the last backup to the current time elapsed the [Backup Interval], a pop up off-line backup confirmation menu will be prompted, reminding the user to perform a backup.

| <b>O</b> Off-line backup confirmation        |     |
|----------------------------------------------|-----|
| Do you want to start the backup for [A-Click | Yes |
| Backup Backup Set] now?                      | No  |
| Last Backup: 2011-03-08 21:00                |     |

| Menu Items | Description                         |
|------------|-------------------------------------|
| Yes        | Perform the backup job immediately. |
| Νο         | Do not perform the backup job.      |

\*The availability of features listed above may be service provider dependent. If a feature is not available, please check with your service provider for further details and availability.

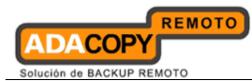

# 7 Backup

This chapter describes how to perform a backup job using the backup client application.

# 7.1 How data are backed up

|       |                                                                | Show: All           |
|-------|----------------------------------------------------------------|---------------------|
| Туре  | Log                                                            | Time                |
|       | Start [ Windows XP (winxp), ACB 6.3.0.0 ]                      | 2011/03/09 10:54:19 |
|       | Start creating Shadow Copy Set                                 | 2011/03/09 10:54:19 |
|       | Shadow Copy Set successfully created                           | 2011/03/09 10:54:22 |
|       | Downloading server file list                                   | 2011/03/09 10:54:22 |
|       | Reading backup source from hard disk                           | 2011/03/09 10:54:22 |
|       | Downloading server file list Completed                         | 2011/03/09 10:54:23 |
|       | Reading backup source from hard disk Completed                 | 2011/03/09 10:54:23 |
|       | Getting all files which have been added                        | 2011/03/09 10:54:23 |
|       | Getting all files which have been added Completed              | 2011/03/09 10:54:23 |
|       | Getting all files which have been updated                      | 2011/03/09 10:54:23 |
|       | Getting all files which have been updated Completed            | 2011/03/09 10:54:23 |
|       | Getting all files which have been deleted                      | 2011/03/09 10:54:23 |
|       | Getting all files which have been deleted Completed            | 2011/03/09 10:54:23 |
|       | Getting all files which have been moved                        | 2011/03/09 10:54:23 |
|       | Getting all files which have been moved Completed              | 2011/03/09 10:54:23 |
|       | Total New Files = 1                                            | 2011/03/09 10:54:23 |
|       | Total New Directory = 0                                        | 2011/03/09 10:54:23 |
|       | Total Updated Files = 1                                        | 2011/03/09 10:54:23 |
|       | Total Deleted Files = 1                                        | 2011/03/09 10:54:23 |
|       | Total Delete Directory = 0                                     | 2011/03/09 10:54:23 |
|       | Total Moved Files = 0                                          | 2011/03/09 10:54:23 |
|       | Total Update File Permission = 0                               | 2011/03/09 10:54:23 |
|       | Estimate quota space required on server: 1k                    | 2011/03/09 10:54:23 |
|       | [1/3] Uploading New File 100% of "C:\Backup Source\File 1"     | 2011/03/09 10:54:24 |
|       | [2/3] Uploading Updated File 100% of "C:\Backup Source\File 2" | 2011/03/09 10:54:24 |
|       | [3/3] Deleting Ct\Backup Source\File 3                         | 2011/03/09 10:54:24 |
|       | Deleting Shadow Copy snapshot for volume "C:\"                 | 2011/03/09 10:54:24 |
|       | Backup Completed Successfully                                  | 2011/03/09 10:54:25 |
| nas n | er page : 50 💌                                                 | Page: 1/1           |

Stages of a backup job are outlined below:

- 1. A connection from the backup client application to the backup server is established.
- 2. A Shadow Copy set of the backup source volume is created (if available).
- 3. Download the server file list from the backup server.

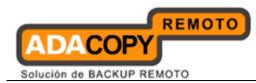

- 4. Data of the backup source is compared with the server file list to compile the following file lists:
  - New file list
  - Modified file list
  - Deleted file list
- 5. Delta file is generated for modified file (if necessary).

Note: Only modified part of a file (delta file) is uploaded to the backup server, reducing the time required to complete the backup job.

- 6. Data are encrypted, compressed, and then uploaded onto the backup server.
- 7. The Shadow Copy set of the backup source is removed (if necessary).
- 8. Backup is completed successful.

# 7.2 How to start a backup

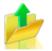

Please refer to the following steps for starting a backup:

1. Login to the backup application's user interface.

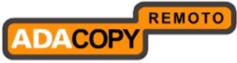

| Solución de BACKUP REMOT | С |
|--------------------------|---|
|--------------------------|---|

| 🛇 Ahsay A-Click Backup                                                                                         | 🕲 Ahsay A-Click Backup                                                                                                    |
|----------------------------------------------------------------------------------------------------|----------------------------------------------------------------------------------------------------|
| () Ahsay™ A-Click Backup                                                                                       | Ahsay™ A-Click Backup                                                                                                    |
| Login Name : username<br>Password : •••••••<br>Save password<br>Forgot your password?<br>OK Cancel S • Options | Login Name : username<br>Password : •••••••<br>Save password<br>Forgot your password?<br>Language<br>English<br>Backup Server<br>http • hostname<br>• Use proxy Setting<br>• Use proxy to access the backup server<br>Type : • Proxy<br>Sock<br>Address : • |
|                                                                                                    | User Name :<br>Password :<br>OK Z Cancel Z - Options                                                                                                    |

2. Click on the [Backup] button on the backup application's main window to perform a backup manually.

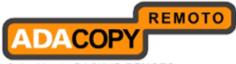

| Solución de BACKUP REMOTO |  |
|---------------------------|--|
|---------------------------|--|

| Ahsay A-Click Backup |                                                                                                    |                       |
|----------------------|----------------------------------------------------------------------------------------------------|-----------------------|
| AhsayACB             | Language : English                                                                                                    | 📄 Save Setting 😡 Quit |
| Backup               | Summary (username)                                                                                                    |                       |
| Restore              | Used : 0 / 50G (0%)<br>Data : 0 (0 file)<br>Recycle Bin : 0 (0 file)                                                                                                    |                       |
|                      | Image: Statistics         Total Backup : 0 (0 file)         Total Restore : 0 (0 file)         Image: Statistics         Image: Statistics | Backup Log 🖻          |
| 🍐 <u>ല</u> 🗹 👾 🤉     |                                                                                                    |                       |

3. For scheduled backup, a backup job would be automatically performed at the scheduled time specified.

| Backup Schedule                                                                                               | × |
|----------------------------------------------------------------------------------------------------|---|
| Run scheduled backup on this computer                                                                         | ٦ |
| Backup on the following day(s) every week :<br>Sunday Monday Tuesday<br>Wednesday Thursday Friday<br>Saturday |   |
| ● Time<br>Start: 21 ▼ : 00 ▼                                                                                  |   |
| Stop:  on completion (Full Backup)                                                                            |   |
| 🔘 after 8 💉 hour(s)                                                                                           |   |
| OK 🖉 Cancel                                                                                                   | 8 |

Note: Scheduled backup job may be missed if the client computer is switched off, in hibernated, standby mode. Please ensure that the computer is not in the mode stated above at the scheduled backup time.

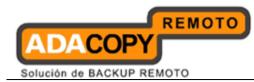

# 8 Restore

This chapter describes how to perform a restore using the backup client application or web console.

# 8.1 How data are restored

|       |                                                                               | Show: All           |
|-------|-------------------------------------------------------------------------------|---------------------|
| Гуре  | Log                                                                           | Time                |
|       | Start [ Windows XP (winxp), ACB 6.3.0.0 ]                                     | 2011/03/09 10:54:19 |
|       | Downloading restore file list                                                 | 2011/03/09 10:54:19 |
|       | Creating new directory "C:\Restore Destination\Restore"                       | 2011/03/09 10:54:22 |
|       | Downloading "C:\Restore Destination\Restore\Restore.doc" (Total 33.36M bytes) | 2011/03/09 10:54:22 |
|       | Downloading delta backup file                                                 | 2011/03/09 10:54:22 |
|       | Merge Delta files                                                             | 2011/03/09 10:54:23 |
|       | Downloading full backup file                                                  | 2011/03/09 10:54:23 |
|       | Merging full and delta backup file                                            | 2011/03/09 10:54:23 |
|       | "C:\Restore Destination\Restore\Restore.doc" (33.36M bytes) downloaded        | 2011/03/09 10:54:23 |
|       | Restore Completed Successfully                                                | 2011/03/09 10:54:23 |
|       |                                                                               |                     |
| nas n | erpage: 50 💌                                                                  | Page: 1/1           |

Stages of a restore are outlined below:

- 1. A connection from the backup client application to the backup server is established.
- 2. Download the restore file list from the backup server.
- 3. Create the directory path for the restoration (if necessary).
- 4. Download the backup data from the backup server.
- 5. All the data will be decompressed and decrypted on the backup client computer.
- 6. Merging of delta files (for file with multiple delta files, if necessary).
- 7. Merging of combined delta file with full file.
- 8. Restore is completed successfully.

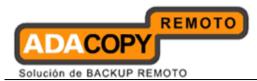

# 8.1.1 Restore Menu

| O Restore                                                                                                    |                                 | ×                        |
|----------------------------------------------------------------------------------------------------|---------------------------------|--------------------------|
| <ul> <li>Show files as of Job : 2011/03/11 ▼</li> <li>Folders</li> <li>Backup Server</li> <li>C:\</li> <li>Backup Source</li> </ul> | Latest  Show all files Name C:1 | Filter •                 |
|                                                                                                    |                                 |                          |
| Delete 🛍                                                                                                    | ltems per pa                    | ge: 50 ▼ Page: 1/1 ▼     |
| Restore files to     Original location     Alternate location : C:\Alternate Loc                                                    | ation                           | Change 🗢                 |
|                                                                                                    |                                 | Restore file permissions |
| Search 🔍 Advanced 🕨                                                                                                    |                                 | Start Restore 🕨 Cancel 🛽 |

| Menu Items           | Description                                                                                             |
|----------------------|----------------------------------------------------------------------------------------------------|
| Show files as of Job | Radio button to display files available for restore as of which backup job.                             |
| [YYYY/MM/DD]         | Dropdown menu to select the date of a backup job (used with the [Show files as of Job] option).         |
| [hh/mm/ss]           | Dropdown menu to select the time of a backup job<br>(used with the [Show files as of Job] option).      |
| Show all files       | Radio button to display all files available for restore.                                                |
| Filter               | Click to open the filter option.                                                                        |
| Delete               | Click to delete the selected file from the backup server.                                               |
|                      | Important: Files will no longer be available for restore after they are deleted from the backup server. |

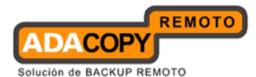

| Original location        | Restore directories and files to their original location.         |
|--------------------------|-------------------------------------------------------------------|
| Alternate location       | Restore directories and files to an alternate location specified. |
| Change                   | Click to change the directory path of the restore destination.    |
| Restore file permissions | Checkbox to enable or disable restore of file permission.         |
| Search                   | Click to open the Search option.                                  |
| Advanced                 | Click to open advanced option:                                    |

Delete extra files - Click to synchronize the selected restore source with the restore destination during the restore process.

Follow Link – Click to restore link destination's data.

\*The availability of features listed above may be service provider dependent. If a feature is not available, please check with your service provider for further details and availability.

Select the [Show files as of Job] to display files available as of a particular backup job.

For example, to display the files available for restore since the backup job performed on 11:00am Mar 11th, 2011. Select [Show files as of Job], [2011/03/11] and [11/00/00]

Alternatively, select the [Show all files] to display all files available for restore.

For restore to the original location on the client machine, select the [Original location] radio button.

For restore to an alternate location, select the [Alternate location] radio button, and click [Change] to change the directory path which you would like to restore to.

### 8.1.1.1 Filter

Click on the [Filter] button to expand the filter option.

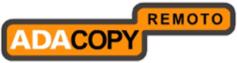

Solución de BACKUP REMOTO

| Restore                                                                                                    |              |                                                               |             | X             |
|----------------------------------------------------------------------------------------------------|--------------|---------------------------------------------------------------|-------------|---------------|
| Show files as of Job : 2011/03/0     Filter     Pattern : .doc                                             | 9 💌 Latest 💌 | <ul> <li>Show all files</li> <li>Type : ends with </li> </ul> | 🔲 Match cas | Filter =      |
| Folders<br>□  □ Backup Server<br>□  □   C:1<br>□  □  Backup Source                                         | □            | Name                                                          | Size        | Date Modified |
| ltems per page : 50 💌                                                                                      |              |                                                               |             | Page: 1/1 🔻   |
| <ul> <li>Restore files to</li> <li>Original location</li> <li>Alternate location : C:\Alternate</li> </ul> | ate Location |                                                               | 🔲 Resi      | Change ©      |
| Search 🔦 Advanced 🕨                                                                                        |              |                                                               | Start Res   |               |

| Menu Items | Description                                                              |
|------------|--------------------------------------------------------------------------|
| Pattern    | Input box for entering the pattern of files that you would like to show. |
| Туре       | Dropdown menu for selecting the type of pattern, they includes:          |
|            | [contains]<br>[exact]<br>[starts with]<br>[ends with]                    |
| Match case | Checkbox to enable or disable case sensitivity.                          |
| Apply      | Click to apply the filter settings.                                      |

\*The availability of features listed above may be service provider dependent. If a feature is not available, please check with your service provider for further details and availability.

The [Filter] option is useful when you want to restore only files that follow a certain pattern. For example, Microsoft Words document file that ends with .doc only.

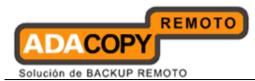

Enter the pattern .doc into the [Pattern] textbox, select type [ends with] from the [Type] dropdown menu, and click [Apply].

#### 8.1.2.1 Search

Click on the [Search] button to open the filter menu.

| ok in :                             |      |           | Change            |
|-------------------------------------|------|-----------|-------------------|
| Pattern :                           | Name | In Folder | Size Date Modifie |
| Type :<br>contains                  |      |           |                   |
| Apply to :<br>Files and Directories |      |           |                   |
| ✓ Search subfolders ■ Match case    |      |           |                   |
| Search 🔦 Stop =                     |      |           |                   |
|                                     |      |           |                   |
|                                     |      |           |                   |
|                                     |      |           |                   |
| nsperpage: 50 💌                     |      |           | Page: -           |

| Menu Items | Description                                                                    |
|------------|--------------------------------------------------------------------------------|
| Look in    | Click on the [Change] button to browse to the search destination.              |
| Pattern    | Input box for entering the pattern of files that you would like to search for. |
| Туре       | Dropdown menu for selecting the type of pattern, they includes:                |
|            | [contains]                                                                     |

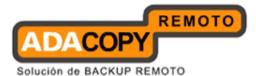

|                   | [exact]<br>[starts with]<br>[ends with]                                                                                 |
|-------------------|----------------------------------------------------------------------------------------------------|
| Apply to          | Dropdown menu for selecting if the search is applied<br>to:<br>[Files and Directories]<br>[Files only]<br>[Directories] |
| Search subfolders | Click to enable or disable search on the subfolders of the selected [Look in] directory.                                |
| Match case        | Checkbox to enable or disable case sensitivity.                                                                         |
| Search            | Click to begin the search.                                                                                              |
| Stop              | Click to stop the search process.                                                                                       |

The [Search] option can be used to locate a directory or file within a backup set with large amount of data. When the search is completed, user can select the data for restore in the search menu.

For restore that follow a certain pattern, for example, Microsoft Words document file that ends with .doc only. Enter the pattern .doc into the [Pattern] textbox, select type [ends with] from the [Type] dropdown menu, and click [Apply].

#### 8.1.3.1 Delete extra files

Click on the [Advanced] button, select the [Delete extra files] checkbox to enable the delete extra file option.

| Advanced Restore Options                                                          |                 | × |
|-----------------------------------------------------------------------------------|-----------------|---|
| <ul> <li>Delete extra files</li> <li>Follow Link</li> <li>Resolve Link</li> </ul> |                 |   |
|                                                                                   | OK 🗹 🛛 Cancel 🛿 | 3 |

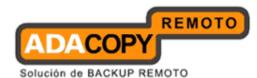

When the [Delete extra files] option is enabled, the restore process will attempt to synchronize the selected restore source with the restore destination.

| Restore                                                                                                    |                                               |                               |                                   |                            |
|----------------------------------------------------------------------------------------------------|-----------------------------------------------|-------------------------------|-----------------------------------|----------------------------|
| Show files as of Job : 2011/03                                                                                                    | 3/11 💌 Latest 💌 🔿 Show all files              | Filte                         | ter +                             |                            |
| Folders                                                                                                    | Name                                          | Size Date Modified            | 1                                 |                            |
| B-Backup Server                                                                                                    | 🗹 🚞 Application<br>🗹 🚞 Documents and Settings |                               |                                   |                            |
| B I Control Control Co | S∈                                            | 😂 C:V                         |                                   |                            |
|                                                                                                    |                                               | File Edit View Fav            | vorites Tools Help                | A¥                         |
|                                                                                                    |                                               | 🚱 Back 🝷 🐑 🕤                  | 🏂 🔎 Search 🗞 Folders 🛄 🔹          |                            |
|                                                                                                    |                                               | Address 🥯 C:\                 |                                   | 💙 ラ Go                     |
|                                                                                                    |                                               | Folders                       | × Name 🔺                          | Size Type                  |
|                                                                                                    |                                               | 🖃 🥪 OS (C:)                   | AhsaypediaReport                  | File Folder                |
|                                                                                                    |                                               | 🗀 Ahsaypedia                  |                                   | File Folder                |
| 🔺 📖                                                                                                    | •                                             | 🗷 🧰 AnalogRep                 | port Dication                     | File Folder                |
| ltems per page : 50 💌                                                                                                    |                                               | 🗄 🧰 Application               |                                   | File Folder                |
|                                                                                                    |                                               | autorun.inf                   |                                   | File Folder                |
| 🚽 📂 Restore files to 👘 👘                                                                                                    |                                               | 🗄 🚞 Branding                  | CDP Test                          | File Folder                |
| Original location                                                                                                    |                                               | 🗉 🚞 CDP Test                  | Decrypt                           | File Folder                |
| Original location                                                                                                    |                                               | 🗷 🧰 Decrypt                   |                                   | File Folder                |
| Alternate location : C:\Doc                                                                                                    | cuments and Settings)                         | 🕀 🛅 DELL                      | C deploy                          | File Folder                |
|                                                                                                    |                                               | 🚞 deploy                      | Documents and Settings     dosdev | File Folder<br>File Folder |
|                                                                                                    |                                               | E 🚞 Documents                 | s and Setting: dosdev             | File Folder                |
|                                                                                                    |                                               | 🗀 dosdev                      | iles                              | File Folder                |
| Search 🔍 Advanced 🕨                                                                                                    |                                               | 🗉 🧰 drivers                   | guides_chm                        | File Folder                |
| ocaren ( Marancea )                                                                                                    |                                               | 📑 🗉 🛅 files                   |                                   | File Folder                |
|                                                                                                    |                                               | 🚞 guides_chr                  | m DicalBackup                     | File Folder                |
|                                                                                                    |                                               | 🗷 🧰 1386                      |                                   | File Folder                |
|                                                                                                    |                                               | 🗄 🧰 LocalBacku                | uh 📃                              | File Folder                |
|                                                                                                    |                                               | 🗷 🧰 MSOCache                  |                                   | File Folder                |
|                                                                                                    |                                               | 🗄 🧰 Program Fi<br>🗄 🧰 Restore | Seedload                          | File Folder                |
|                                                                                                    |                                               | Kestore                       |                                   | >                          |

In the image above, where C:\ is selected as the restore source, and [Original location] is selected as the restore destination.

The restore process will attempt to synchronize the restore destination (current C:\ on the client machine) with the restore source (C:\ that is backed up on the backup server).

Specifically, the restore process will restore the Application, Documents and Settings folders and the data within, and then delete all other data on C:\ to mirror the restore source and destination.

Prior to the data synchronization, the backup application will prompt for confirmation:

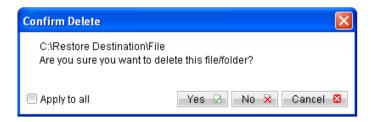

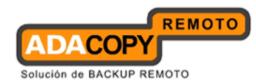

When using the [Delete extra files] option, please select the lowest possible child directories or files, instead of the highest parent directories for synchronization.

To demonstrate, assuming that you want to synchronize the restore destination (e.g. C:\Application) with the backed up C:\Application folder (restore source), select the Application folder, instead of the C:\ for restore.

|                               | Restore                                                                                                    |                                                                                                    |        |
|-------------------------------|----------------------------------------------------------------------------------------------------|----------------------------------------------------------------------------------------------------|--------|
|                               | Show files as of Job : 2009/06/04      Latest      Show                                                                                                    | wall files Filter 🗉                                                                                                    |        |
|                               | Folders Name                                                                                                    | Size Date Modified                                                                                                    |        |
|                               | Backup Server     Image: Characterization     Image: Characterization     Image: Characterization       Image: Characterization     Image: Characterization     Image: Characterization       Image: Image: Characterization     Image: Characterization     Image: Characterization       Image: Image: Characterization     Image: Characterization     Image: Characterization       Image: Image: Characterization     Image: Characterization     Image: Characterization       Image: Image: Characterization     Image: Characterization     Image: Characterization       Image: Image: Characterization     Image: Characterization     Image: Characterization       Image: Image: Characterization     Image: Characterization     Image: Characterization       Image: Image: Characterization     Image: Characterization     Image: Characterization       Image: Image: Characterization     Image: Characterization     Image: Characterization       Image: Image: Characterization     Image: Characterization     Image: Characterization       Image: Image: Characterization     Image: Characterization     Image: Characterization       Image: Image: Characterization     Image: Characterization     Image: Characterization       Image: Image: Characterization     Image: Characterization     Image: Characterization       Image: Image: Characterization     Image: Characterization     Image: Characterization       Image: Image: Charac | 11 KB 2009/03/13 09:32:50<br>11 KB 2009/03/13 09:33:15                                                                                                    |        |
| C: Application                |                                                                                                    |                                                                                                    |        |
| File Edit View Favorites Tool |                                                                                                    |                                                                                                    |        |
| Ġ Back 🔹 🕥 🕑 🔎                | Search 🎼 Folders                                                                                                    |                                                                                                    |        |
| Address C:\Application        | 💌 🄁 Go                                                                                                    |                                                                                                    |        |
| 1 ondorp                      | × [] log                                                                                                    | Page : 1/1 💌                                                                                                    |        |
| C AhsaypediaReport            |                                                                                                    |                                                                                                    |        |
| AnalogReport Application      | Program1                                                                                                    |                                                                                                    |        |
| 🗀 log<br>🍋 Program1           |                                                                                                    | Change 🗢                                                                                                    |        |
| 🗷 🧰 Program2                  | Program2                                                                                                    | Restore file permissions                                                                                                    |        |
| 🖲 🧰 Program3<br>🕀 🧰 Program4  |                                                                                                    | Start Restore Cancel 8                                                                                                    |        |
| Program5<br>autorun.inf       | Program3                                                                                                    |                                                                                                    |        |
| 🗷 🧰 Branding                  |                                                                                                    |                                                                                                    |        |
| 🗉 🧰 CDP Test<br>🗄 🎦 Decrypt   | Program4                                                                                                    | •                                                                                                    |        |
| DELL     Dell     deploy      |                                                                                                    |                                                                                                    |        |
| 🗷 🚞 Documents and Setting:    | Program5                                                                                                    |                                                                                                    |        |
| 🗀 dosdev<br>🗄 🧀 drivers       |                                                                                                    | Y                                                                                                    |        |
| <                             |                                                                                                    |                                                                                                    |        |
|                               |                                                                                                    | C:Wpplication                                                                                                    |        |
|                               |                                                                                                    | File Edit View Favorites Tools Help                                                                                                    | A.     |
|                               |                                                                                                    | 🔇 Back 👻 🌍 🔺 🏂 Search 🔊 Folders 🛄 •                                                                                                    |        |
|                               |                                                                                                    | Address 😂 C:\Application                                                                                                    | 💌 🄁 Go |
|                               |                                                                                                    | Folders × log                                                                                                    |        |
|                               |                                                                                                    | AhsaypediaReport                                                                                                    |        |
|                               |                                                                                                    | AnalogReport     Application     Program1                                                                                                    |        |
|                               |                                                                                                    | 🗀 log 🚽 💭                                                                                                    |        |
|                               |                                                                                                    | Comparison Comparison |        |
|                               |                                                                                                    | Trogram     Trogram     T     |        |
|                               |                                                                                                    | 🗉 🚞 Branding                                                                                                    |        |
|                               |                                                                                                    | CDP Test     Programs     Programs                                                                                                    |        |
|                               |                                                                                                    | 🗉 🧰 DELL 🛛 🙀 Yes                                                                                                    |        |
|                               |                                                                                                    | 🗈 🧰 Documents and Setting:                                                                                                    |        |
|                               |                                                                                                    | dosdev     Ves2     Wirrosoft Word Document                                                                                                    |        |
|                               |                                                                                                    | Ries                                                                                                    |        |
|                               |                                                                                                    | G guides_chm                                                                                                    |        |
|                               |                                                                                                    |                                                                                                    |        |

#### 8.1.4.1 Follow Link

Click on the [Advanced] button, select the [Follow Link] checkbox to enable the follow link option.

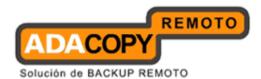

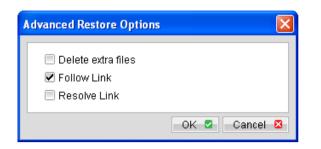

When the follow link option is enabled, not only is the symbolic link or junction point restored, but directories and files that the junction point links to will also be restored.

The following table summarizes the outcome when a restore is performed with different options.

| Follow Link | Restore to         | Action                                                                                                    |
|-------------|--------------------|----------------------------------------------------------------------------------------------------|
| Enabled     | Original Location  | Junction points are restored to the original location.                                                             |
|             |                    | Follow Link option enabled for backup<br>- Target directories and files are<br>restored to the original location.  |
|             |                    | Follow Link option disabled for backup<br>- Target directories and files are not<br>restored.                      |
|             | Alternate Location | Junction points are restored to the location specified.                                                            |
|             |                    | Follow Link option enabled for backup<br>- Target directories and files are<br>restored to the location specified. |
|             |                    | Follow Link option disabled for backup<br>- Target directories and files are not<br>restored.                      |
| Disabled    | Original Location  | Junction points are restored to the original location.                                                             |
|             |                    | No data is restored to the junction point's destination.                                                           |
|             | Alternate Location | Junction points are restored to the location specified.                                                            |

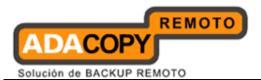

|  | No data is restored to the junction point's destination. |
|--|----------------------------------------------------------|
|--|----------------------------------------------------------|

## 8.1.5.1 Resolve Link

| Advanced Restore Options                                                              |
|---------------------------------------------------------------------------------------|
| <ul> <li>Delete extra files</li> <li>✓ Follow Link</li> <li>✓ Resolve Link</li> </ul> |
| OK 🖉 Cancel 🛽                                                                         |

Note that the resolve link option is only available when the restore destination is configured to [Alternate location], and [Resolve Link] must be used in conjunction with the [Follow Link] option.

When the resolve link option is enabled, the junction point would be restored, and directories and files that the junction point links to will also be restored.

The following table summarizes the outcome when a restore is performed with different options.

| Resolve Link | Action                                                                                                    |  |
|--------------|----------------------------------------------------------------------------------------------------|--|
| Enabled      | Junction points are restored to the alternate location<br>specified, with its target directories and files also<br>restored to the location specified in their relative<br>path. |  |
|              | Target of the junction is updated to the new relative path. In other words, junction now points to the new alternate location).                                                  |  |
| Disabled     | Junction points are restored to the alternate location<br>specified, with its target directories and files also<br>restored to the location specified in their relative<br>path. |  |
|              | Target of the junction is not updated to the new relative path. In other words, junction now points to the original location.                                                    |  |

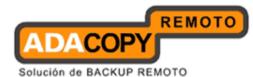

#### 8.1.6.1 Delete backed up directories and files on backup server

Click on the [Delete] button to delete backed up data that reside on the backup server.

This option is useful for removing backed up directories or files on server that is no longer required.

Select the checkboxes beside the corresponding directories or files that you would like to delete, and click [Delete].

Prior to the data removal, the backup application will prompt for confirmation:

| Restore                                                                   |                                                          |               | ×                                    |
|---------------------------------------------------------------------------|----------------------------------------------------------|---------------|--------------------------------------|
| Show files as of Job : 2011/03/                                           | 14 💌 Latest 💌 🔿 Show all files                           |               | Filter 🔹                             |
| Folders<br>                                                               | Name<br>☑  Backup Source.doc<br>firm Backup Set Deletion | Size<br>20 KB | Date Modified<br>2010/12/07 13:34:58 |
| Are                                                                       | you sure you want to permanently delete selected fil     | les?          |                                      |
| Delete 🛍                                                                  | Items per pa                                             | age : 50      | ▼ Page: 1/1 ▼                        |
| Restore files to     Original location     Alternate location : C:\Altern | nate Location                                            |               | Change 🗢                             |
|                                                                           |                                                          | R             | estore file permissions              |
| Search 🔍 Advanced 🕨                                                       |                                                          | Start R       | estore 🕨 Cancel 🛛                    |

Important: Files will no longer be available for restore after they are deleted from the backup server.

## 8.2 How to start a restore

There are two methods for restoring data:

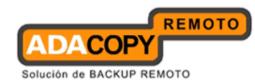

- Method 1 Use of the backup client application's user interface for restore on the client machine.
- Method 2 Use of the web console interface for restore anywhere.

# 8.2.1 Restore using the ACB user interface

Refer to the following steps for restore using the backup application's user interface:

1. Login to the backup application's user interface.

| 🕲 Ahsay A-Click Backup                                                                                    | 🕲 Ahsay A-Click Backup                                                                                                    |  |  |
|----------------------------------------------------------------------------------------------------|----------------------------------------------------------------------------------------------------|--|--|
| Ahsay™ A-Click Backup                                                                                     | Ahsay™ A-Click Backup                                                                                                    |  |  |
| Login Name : username<br>Password : • Save password<br>• Forgot your password?<br>• OK • Cancel • Options | Login Name : username Password : Save password Save password? Language English Backup Server http hostname Backup Server Type Sock Address : Port: User Name : Password : OK Cancel S - Options |  |  |
|                                                                                                    |                                                                                                    |  |  |

2. Click on the [Restore] button on the backup application's main window to open the Restore Menu.

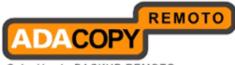

Solución de BACKUP REMOTO

| Ahsay A-Click Backup |                                                                                       |                    |
|----------------------|---------------------------------------------------------------------------------------|--------------------|
| (AhsayACB            | Language : English 💌                                                                  | ave Setting 🧕 Quit |
| Backup               | Summary (username)                                                                    |                    |
| Restore              | Quota Usage           Used :         0 / 50G (0%)           Data :         0 (0 file) |                    |
|                      | Recycle Bin : 0 (0 file)<br>Total Backup : 0 (0 file)                                 | Backup Log 📑       |
|                      | Total Restore: 0 (0 file)                                                             | Restore Log        |
|                      | No backup log found                                                                   |                    |
|                      |                                                                                       |                    |
|                      |                                                                                       |                    |
| 🌢 🚊 🖆 🔅 🕐            |                                                                                       |                    |

3. Select the [Show files as of Job] to display files available as of a particular backup job.

For example, to display the files available for restore since the backup job performed on 11:00am Mar 11th, 2011. Select [Show files as of Job], [2011/03/11] and [11/00/00]

Select the [Show all files] to display all files available for restore.

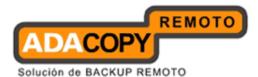

| Restore                                                          |                                    |           |               |
|------------------------------------------------------------------|------------------------------------|-----------|---------------|
| Show files as of Job : 2011/03                                   | 8/11 💌 11:00:00 💌 🕓 Show all files |           | Filter 🗉      |
| Folders<br>□ ☐ Backup Server<br>□ □ ← C:1<br>□ □ ← Backup Source | Name                               | Size      | Date Modified |
| tems per page : 50 💌                                             |                                    |           | Page: 1/1     |
| Original location     Original location : C:Valte                | mate Location                      | Res       | Change 🗢      |
| Search 🔍 Advanced 🕨                                              |                                    | Start Res |               |

- 4. Expand the directories by selecting the  $\Box$  button beside a folder.
- 5. Make use of the other options such as [Filter], [Search] and [Advanced] option available, more details can be found in the sections above.
- 6. For restore to the original location on the client machine, select the [Original location] radio button.

For restore to an alternate location, select the [Alternate location] radio button, and click [Change] to change the directory path which you would like to restore to.

7. Click [Start Restore] to begin the restore process.

| Restore               |            |          |          |       | × |
|-----------------------|------------|----------|----------|-------|---|
| 😕 Restore Progress    |            |          |          |       |   |
| Downloading restore t | īle list C | ompleted |          |       |   |
|                       |            | 0%       |          |       |   |
| Estimated Time Left : | 0 sec      |          |          |       |   |
| Downloaded :          | 0 (0 file) |          |          |       |   |
| Elapsed Time :        | 0 sec      |          |          |       |   |
| Transfer Rate :       | 0bit/s     |          |          |       |   |
|                       |            |          |          |       |   |
|                       |            |          |          |       |   |
|                       |            |          |          |       |   |
|                       |            |          |          |       |   |
|                       |            |          |          |       |   |
|                       |            |          | View log | Cance |   |

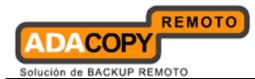

#### 8.2.2 Restore using the web interface

Refer to the following steps for restore using the web interface:

1. Login to the web interface.

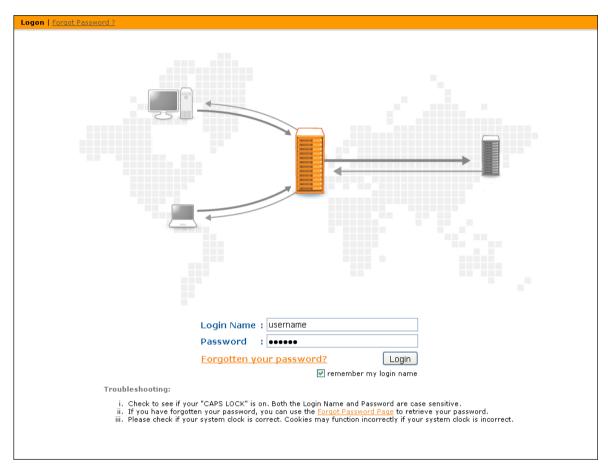

2. Click on the [File Explorer] tab at the top menu of the web interface.

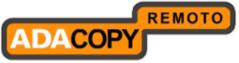

| File Explorer   Report   Statistics   Log                                                                                                    |      |               | Logout         |
|----------------------------------------------------------------------------------------------------|------|---------------|----------------|
|                                                                                                    |      |               |                |
| 🕞 Home                                                                                                    |      |               |                |
| Restore Delete                                                                                                    |      |               |                |
| Backup Set                                                                                                    | Size | Last Modified | Zipped [Ratio] |
| Restore Delete                                                                                                    |      |               |                |
|                                                                                                    |      |               |                |
| Note:         1. This shows all backup sets available within this backup account.           2. To restore backup files, please click the [ Restore ] button shown above.           3. To delete a backup set, please click the [ Delete ] button shown above. |      |               |                |
|                                                                                                    |      |               |                |
|                                                                                                    |      |               |                |
|                                                                                                    |      |               |                |
|                                                                                                    |      |               |                |
|                                                                                                    |      |               |                |
|                                                                                                    |      |               |                |
|                                                                                                    |      |               |                |
|                                                                                                    |      |               |                |
|                                                                                                    |      |               |                |
|                                                                                                    |      |               |                |
|                                                                                                    |      |               |                |
|                                                                                                    |      |               |                |
|                                                                                                    |      |               |                |
|                                                                                                    |      |               |                |
|                                                                                                    |      |               |                |
|                                                                                                    |      |               |                |
|                                                                                                    |      |               |                |
|                                                                                                    |      |               |                |
|                                                                                                    |      |               |                |
|                                                                                                    |      |               |                |
|                                                                                                    |      |               |                |

3. Click on the [Restore] button to open the web restorer applet:

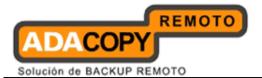

| A Restore                    | ×               |
|------------------------------|-----------------|
| Please select the backup set |                 |
| A-Click Backup Set           |                 |
|                              |                 |
|                              |                 |
|                              |                 |
|                              |                 |
|                              |                 |
|                              |                 |
|                              |                 |
|                              |                 |
|                              |                 |
|                              |                 |
|                              |                 |
|                              |                 |
|                              |                 |
| Delete 🛍                     | Next 🕨 Cancel 😫 |

- 4. Select the corresponding backup set and press [Next]
- 5. Select the [Show files as of Job] to display files available as of a particular backup job.

For example, to display the files available for restore since the backup job performed on 11:00am Mar 11th, 2011. Select [Show files as of Job], [2011/03/11] and [11/00/00]

Select the [Show all files] to display all files available for restore.

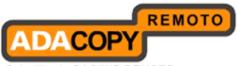

| Restore                           |                                 |         | ×                       |
|-----------------------------------|---------------------------------|---------|-------------------------|
| Show files as of Job : 2011/03/1  | 1 💌 11:00:00 💌 🔿 Show all files |         | Filter 🛨                |
| Folders                           | Name                            | Size    | Date Modified           |
| 🖃 🗄 Backup Server                 | 🗆 🥯 C:1                         |         |                         |
| 🖻 - 🔲 🥯 C(1                       |                                 |         |                         |
| 🛓 🗆 🗀 🛅 Backup Source             |                                 |         |                         |
|                                   |                                 |         |                         |
|                                   |                                 |         |                         |
|                                   |                                 |         |                         |
|                                   |                                 |         |                         |
|                                   |                                 |         |                         |
|                                   |                                 |         |                         |
|                                   |                                 |         |                         |
|                                   |                                 |         |                         |
|                                   |                                 |         |                         |
| ltems per page : 50 💌             |                                 |         | Page: 1/1 💌             |
| 🚽 🖄 Restore files to 👘 👘          |                                 |         |                         |
| Original location                 |                                 |         |                         |
| Alternate location : C:\Alternate | ate Location                    |         | Change 🗢                |
|                                   |                                 |         |                         |
|                                   |                                 | 🗏 Re    | estore file permissions |
| Search 🔍 Advanced 🔸               |                                 | Start R | estore 🕨 Cancel 🛛       |

- 6. Expand the directories by selecting the  $\square$  button beside a folder.
- 7. Make use of the other options such as [Filter], [Search] and [Advanced] option available, more details can be found in the earlier sections of this guide.
- 8. For restore to the original location on the client machine, select the [Original location] radio button.

For restore to an alternate location, select the [Alternate location] radio button, and click [Change] to change the directory path which you would like to restore to.

9. Click [Start Restore] to begin the restore process.

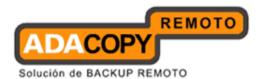

| Restore               |            |          |          |       | X    |
|-----------------------|------------|----------|----------|-------|------|
| 😕 Restore Progress    |            |          |          |       |      |
|                       |            |          |          |       |      |
| Downloading restore   | īle list C | ompleted |          |       |      |
|                       |            |          |          |       |      |
|                       |            | 0%       |          |       |      |
| Estimated Time Left : | 0 sec      |          |          |       |      |
| Downloaded :          | 0 (0 file) |          |          |       |      |
| Elapsed Time :        | 0 sec      |          |          |       |      |
| Transfer Rate :       | 0bit/s     |          |          |       |      |
|                       |            |          |          |       |      |
|                       |            |          |          |       |      |
|                       |            |          |          |       |      |
|                       |            |          |          |       |      |
|                       |            |          |          |       |      |
|                       |            |          | C.R      |       |      |
|                       |            |          | View log | Cance | el 😣 |

#### 8.3 IP restriction for restore using the web interface

IP address restriction can be imposed on the backup server to restrict computer with un-authorized IP address from restoring data using the web interface.

This can only be done by the administrator of the backup server. Please consult your service provider for more information on this option.

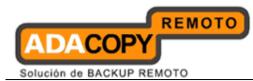

## 9 Email Reporting

This chapter describes the various email reports sent by the backup server to the backup user.

#### 9.1 Welcome email

Welcome email is sent to the contact email address of newly created backup user account.

| Generated at: Thu Aug :<br>Getting started:<br>Please download and install the client for AhsayACB:<br><u>Windows XP / 2003 / Vista / 2008 / 7</u><br>Mag OS X<br>Login Name<br>Login Name<br>Alias<br>Login Name<br>Login Name<br>Login Na |                     |
|----------------------------------------------------------------------------------------------------|---------------------|
| Please download and install the client for AhsayACB:     Login Name     username     Windows XP / 2003 / Vista / 2008 / 7     Paceword     idea and install the client for AhsayACB:     Login Name     idea and install the client for AhsayACB:     Login Name     idea and install the client for AhsayACB:     Login Name     idea and install the client for AhsayACB:     idea and install the client for AhsayACB:     idea and idea and i                                                                                                    | 25 04:36:48 HKT 201 |
| <u>Mac OS X</u> Language :English                                                                                                    | Nau+VuBX8g+IPg==    |
|                                                                                                    | )csmail2010.local   |

A welcome email contains the following information:

| Кеу             | Description                                                |
|-----------------|------------------------------------------------------------|
| Getting started | Download link to download the backup application.          |
| Further         | Download link to the Frequently Asked                      |
| Information     | Questions document of the backup application.              |
| User Setting    | User setting information including:                        |
|                 | Login Name – Login name of the newly created user account. |
|                 | Alias - Alias of the newly created backup user             |

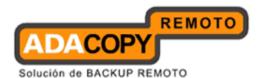

| account.<br>Password – Password (in hashed format) of the<br>newly created backup user account.    |
|----------------------------------------------------------------------------------------------------|
| Language - Preferred language for all email reports sent to the newly created backup user account. |
| Contact - Contact email address of the newly created backup user account.                          |
| Backup Quota - Backup quota assigned for the newly created backup user account.                    |

\*The availability of report listed above may be service provider dependent. If a report is not available, please check with your service provider for further details and availability.

#### 9.2 Forgotten password email

A backup account user can retrieve his / her password by requesting for a forgotten password email, which is sent to the contact email address of a backup user account.

User can request for a forgotten password email by clicking on the [Forgot your password?] button on the backup application's login dialog, or the [Forgotten your password?] button on the web console login page.

Sample Report

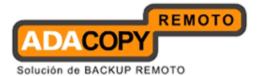

Forgotten Password Request > username

Backup Manager [Administrator@csmail2010.local] Sent: Saturday, August 27, 2011 6:47 PM To: support

#### Request for forgotten password

|                                                                                                    | ser Setting                                        |                                                                                       |
|----------------------------------------------------------------------------------------------------|----------------------------------------------------|---------------------------------------------------------------------------------------|
|                                                                                                    | ser setuny                                         |                                                                                       |
| When a user visits the forgot password page and P<br>requests the password for this backup account, all<br>registered contacts for this account will receive a<br>password reminder email. If the password reminder C                                                   | ogin Name<br>assword<br>lias<br>anguage<br>contact | :username<br>:4QrcOUm6Wau+VuBX8g+IPg==<br>:<br>:English<br>:username@csmail2010.local |
| was not requested by an authorized user, please<br>contact us immediately.                                                                                                    |                                                    |                                                                                       |
| : What should you do after reading this email ?<br>Your current password is shown under the user<br>setting. You are suggested to change your password to<br>a more easily remembered password and delete this<br>email to avoid any third party gaining your password. |                                                    |                                                                                       |

A forgotten password email contains the following information:

| Кеу          | Description                                                                          |
|--------------|--------------------------------------------------------------------------------------|
| User Setting | User setting information including:                                                  |
|              | Login Name – Login name of the backup user account.                                  |
|              | Password –Password (in hashed format) of the backup user account.                    |
|              | Alias - Alias of the backup user account.                                            |
|              | Language - Preferred language for all email reports sent to the backup user account. |
|              | Contact - Contact email address of the backup user account.                          |

The hashed password can be used for login to the web console, or the backup application user interface.

After logging into the backup application, the user will be prompted to reset the password.

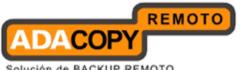

| Reset Password                                       |       |
|------------------------------------------------------|-------|
| Password<br>New Password :<br>Confirm New Password : |       |
|                                                      | -OK S |

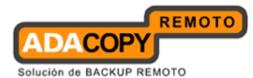

#### 9.3 Backup Job Report

For each backup job that you have run, a backup job report will be sent to you by email. This report contains a summary for the backup job that was run and a full listing of all files being backed up by the backup job. The backup summary report contains the following information:

|                                |                                                                                                    | Generated at Thu    | Dec 30 16:57:01 GMT+08:00 2                     |
|--------------------------------|----------------------------------------------------------------------------------------------------|---------------------|-------------------------------------------------|
| Ba                             | ckup Job Summary                                                                                                    | User Setting        |                                                 |
| Backup Time                    | : 2010/12/30 10:14 - 2010/12/30<br>10:14                                                                                                    | Login Name<br>Alias | acb-user                                        |
| Job Status                     | :Backup finished successfully                                                                                                    | Language            | English                                         |
| New Files*                     | :15[1.31M]                                                                                                    | Contact             | : acb_user@your-company.                        |
| Updated Files*                 | :0[0]                                                                                                    | Backup Setting      |                                                 |
| Updated Access<br>Permissions* | :0[0]                                                                                                    | Backup Source       | C:\Documents and<br>Settings\qa-administrator\M |
| Deleted Files*                 | :0[0]                                                                                                    |                     | Documents                                       |
| Moved Files*                   | :0[0]                                                                                                    | Backup Statistics   |                                                 |
| Copied Files*                  | :0[0]                                                                                                    | Data Area**         | : 13[1.27M/2.82M]                               |
|                                | * Unit = No of files [Total file size]                                                                                                    | Retention Area**    | : 0[0/0]                                        |
|                                |                                                                                                    | Backup Quota        | : 10                                            |
| A full listing of all back     | up files is available in the attached file.                                                                                                  | Remaining Quota     | : 1,022.73M                                     |
|                                |                                                                                                    |                     | es [Total file zipped size / Total :            |
| FAQs:                          |                                                                                                    |                     | si                                              |
| as one of the conta            | <b>ring this report?</b><br>his report because you are registered<br>cts of this Online Backup account and<br>unt has performed a backup job |                     |                                                 |
| retention area to fre          | xceeded your quota?<br>a is not empty, you can empty your<br>e up more space. Please contact us<br>n on how to increase your storage         |                     |                                                 |

#### A forgotten password email contains the following information:

| Кеу         | Description                                                                                                    |
|-------------|----------------------------------------------------------------------------------------------------|
| Backup Time | The time when the backup job ran.                                                                                                    |
| Job Status  | The overall status of the backup job. Normally, you<br>should see "Backup finished successfully" in this<br>field. If you happen to get something else, please<br>consult the attached full report for more<br>information." |
| New Files   | Total number and size of backup files added to your                                                                                                    |

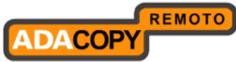

|                       | backup set.                                                                                              |
|-----------------------|----------------------------------------------------------------------------------------------------|
| Updated Files         | Total number and size of backup files updated in your backup set.                                        |
| Updated               | Total number and size of backup files with file                                                          |
| Access                | permission updated in your backup set.                                                                   |
| Permissions.          |                                                                                                    |
| Deleted Files         | Total number and size of backup files deleted from your backup set.                                      |
| Moved Files           | Total number and size of backup files relocated in your backup set.                                      |
| Copied Files          | Total number and size of backup files copied to                                                          |
|                       | another location in your backup set                                                                      |
|                       |                                                                                                    |
| Login Name            | Login Name                                                                                               |
| Alias                 | Alias                                                                                                    |
| Language              | Preferred Language for your backup report.                                                               |
| Contact               | Email Address that will be used to contact you.                                                          |
| Backup Source         | All files/directories that will be backed up.                                                            |
| Data Area             | The total backup data stored in the data area.                                                           |
| <b>Retention Area</b> | The total backup data stored in the retention area.<br>Old copies of updated or deleted backup files are |
|                       | retained in the retention area for the number of days                                                    |
|                       | as specified by the retention policy of the backup set                                                   |
|                       | before they are removed from the system.                                                                 |
| Backup Quota          | Backup quota                                                                                             |
| Remaining             | Remaining quota                                                                                          |
| Quota                 |                                                                                                    |

The full backup report, which contains a full listing of all files backed up by the backup job, is attached to the backup job report email as a zip file. You need to unzip it before you can read the full report.

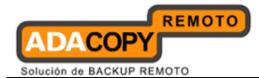

#### Sample Report Full Backup Report

#### Generated at: Thu Dec 30 16:57:01 GMT+08:00 2010

| Backup Job S | iummary                                         | Backup Job Statistics     |                        |
|--------------|-------------------------------------------------|---------------------------|------------------------|
| Login Name   | acb-user                                        | New Files*                | 15 [1.3M / 3.1M (58%)] |
| Backup Set   | Ahsay A-Click Backup Backup Set (1293675240829) | Updated Files*            | 0[0/0(0%)]             |
| Backup Job   | 2010-12-30 (10:14)                              | Permission Updated Files* | 0 [0 / 0 (0%)]         |
| Job Status   | Backup finished successfully                    | Deleted Files*            | 0 [0 / 0 (0%)]         |
| Backup Time  | 2010/12/30 10:14 - 2010/12/30 10:14 (HKT)       | Moved Files*              | 0 [0 / 0 (0%)]         |
|              |                                                 | Copied Files*             | 01070(0%)]             |

| New Files*                | 15 [1.3M / 3.1M (58%)] |
|---------------------------|------------------------|
| Updated Files*            | 0[0/0(0%)]             |
| Permission Updated Flies* | 0 [0 / 0 (0%)]         |
| Deleted Files*            | 0 [0 / 0 (0%)]         |
| Moved Files*              | 0 [0 / 0 (0%)]         |
| Copled Files*             | 0 [0 / 0 (0%)]         |

|     |      |                  | Backup Logs                                                  |  |
|-----|------|------------------|--------------------------------------------------------------|--|
| NO. | Туре | Timestamp        | Backup Logs                                                  |  |
| 1   | info | 2010/12/30 10:14 | Start [ Windows 2003 (ga-w3x-sgl08-id85), AhsayACB 6.2.2.0 ] |  |
| 2   | info | 2010/12/30 10:14 | Start creating Shadow Copy Set                               |  |
| 3   | info | 2010/12/30 10:14 | Shadow Copy Set successfully created                         |  |
| 4   | info | 2010/12/30 10:14 | Deleting Shadow Copy snapshot for volume "C."                |  |

|     | tiew Files                                                                 |                       |                  |
|-----|----------------------------------------------------------------------------|-----------------------|------------------|
| No. | Dirs / Files                                                               | Zipped / Size [Ratio] | Last Modified    |
| 1   | CA                                                                         | 1.5k / 0 [0%]         |                  |
| 2   | C1Documents and Settings                                                   | 1.5k / 0 [0%]         |                  |
| 3   | C1Documents and Settingsiga-administrator                                  | 1.5k / 0 [0%]         |                  |
| 4   | C1Documents and Settingsiga-administrator My Documents                     | 1.5k / 0 [0%]         |                  |
| 5   | C 1Documents and Settings/ga-administrator/My Documents/admin.id           | 4.1k / 4.4k [5%]      | 2010/05/23 18:48 |
| 6   | C:Documents and Settingsiga-administrator/My Documents:<br>admindata xml   | 1.9k / 714 [0%]       | 2010/12/30 09:12 |
| 7   | C1Documents and Settingsiqa-administrator/My Documents\<br>afrikaan dio    | 392.6k / 565.1k [31%] | 2009/05/27 03:40 |
| 8   | C1Documents and Settingsiga-administrator/My Documents\<br>AgentRunner.nsf | 35.4k / 320k [89%]    | 2010/12/30 09:07 |
| 9   | C1Documents and Settingsiga-administrator/My Documents/alog4.ntf           | 21k / 320k [93%]      | 2010/12/30 09:07 |
| 10  | C:Documents and Settingsiga-administrator/My Documents)<br>arabic dic      | 255.3k / 437.6k [42%] | 2009/05/27 03:40 |
| 11  | C1Documents and Settings/qa-administrator/My Documents)<br>archig50.ntf    | 109.9k / 402k [73%]   | 2010/12/21 17:25 |
| 12  | C1Documents and Settings/ga-administrator/My Documents/aus.dlc             | 454.4k / 677.6k [33%] | 2009/05/27 03:40 |
| 13  | C1Documents and Settings/qa-administrator/My Documents)<br>autosave.ntf    | 30k / 320k [91%]      | 2010/12/30 09:07 |
| 14  | C:Documents and Settings/qa-administrator/My Documents/<br>billing.ntf     | 25.3k / 164.5k [85%]  | 2010/12/21 17:25 |
| 15  | C Documents and Settings qa-administrator/My Documents)<br>desktop ini     | 1.6k / 87 [0%]        | 2010/06/22 14:55 |

|                                                                                                    | Updated Files                     |                       |               |
|----------------------------------------------------------------------------------------------------|-----------------------------------|-----------------------|---------------|
| No. Files                                                                                                    |                                   | Zipped / Size [Ratio] | Last Modified |
|                                                                                                    | No files have been updated.       |                       |               |
| and the second second second second second second second second second second second second second second second | Permission Updated Files          |                       |               |
| No. Dirs / Files                                                                                                 |                                   | Zipped / šize [Ratio] | Last Modified |
|                                                                                                    | No Permissions have been updated. | - 68 (81 68)          |               |
|                                                                                                    | Deleted Files                     |                       |               |
| No. Dirs/Files                                                                                                   |                                   | Zipped / Size [Ratio] | Last Modified |
|                                                                                                    | No files have been deleted.       |                       |               |
|                                                                                                    | Moved Files                       | 111 TA                | 31            |
| No. Files                                                                                                    |                                   | Zipped / Size [Ratio] | Last Modified |
|                                                                                                    | No files have been moved.         |                       |               |
|                                                                                                    | Copied Files                      |                       |               |
| No. Dirs/Files                                                                                                   |                                   | Zipped / Size [Ratio] | Last Modified |
|                                                                                                    | No files have been copied.        |                       |               |

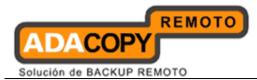

| Description                                                                                                    |
|----------------------------------------------------------------------------------------------------|
| Login name                                                                                                    |
| The name of the backup set.                                                                                                    |
| The name of the backup job (which is the start time of the backup job).                                                                                                    |
| The overall status of the backup job. Normally, you<br>should see "Backup finished successfully" in this<br>field. If you happen to get something else, please<br>consult the attached full report form more<br>information. |
| The time when the backup job ran.                                                                                                    |
| All messages logged when running this backup job.<br>Total number and size of backup files added to your<br>backup set.                                                                                                    |
| Total number and size of backup files updated in your backup set.                                                                                                    |
| Total number and size of backup files with file                                                                                                    |
| permission updated in your backup set.                                                                                                    |
| Total number and size of backup files deleted from your backup set.                                                                                                    |
| Total number and size of backup files relocated in your backup set.                                                                                                    |
| Total number and size of backup files copied to another location in your backup set.                                                                                                    |
|                                                                                                    |
| Full list of all backup files added to your backup set.                                                                                                    |
| Full list of all backup files updated in your backup set.                                                                                                    |
| Full list of all backup files with file permission                                                                                                    |
| updated in your backup set.                                                                                                    |
| Full list of all backup files deleted from your backup set.                                                                                                    |
| Full list of all backup files relocated in your backup set.                                                                                                    |
| Full list of all backup files copied to another location in your backup set.                                                                                                    |
|                                                                                                    |

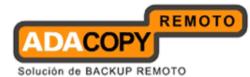

#### 9.4 Setting Change Report

After you have updated your user profile or backup setting, a setting change report will be sent to you. This report allows you to track record of the changes that have been made to your backup account.

| Sample Report                                                                                                    |                                                                                                    |                                                            |                                                         |
|----------------------------------------------------------------------------------------------------|----------------------------------------------------------------------------------------------------|------------------------------------------------------------|---------------------------------------------------------|
| Backup Setting                                                                                                    | Changes Report                                                                                                    |                                                            |                                                         |
|                                                                                                    |                                                                                                    | Generated at: Th                                           | u Dec 30 16:59:00 GMT+08:00 2010                        |
| Why are you receiving th                                                                                                    | is report?                                                                                                    | User Setting                                               |                                                         |
| backup settings have bee<br>information shown on the<br>changes were requested<br>contact list. If the changes<br>user, change your passw<br>this happens again. If this<br>for further investigation.<br>If further assistance is rec | ort because your personal or<br>n updated. Please confirm the<br>right is correct, and that these<br>by an authrozed user on your<br>were not made by an authorized<br>ord, correct your settings and see if<br>happens again, please contact us<br>quired, please refer to the <u>FAQs</u> . | Login Name<br>Alias<br>Language<br>Contact<br>Backup Quota | acb-user<br>English<br>acb_user@your-company.com<br>:1G |
| Backup Set                                                                                                    |                                                                                                    |                                                            |                                                         |
| Source(s)<br>Schedule(s)                                                                                                    | C:\Documents and Settings\qa-ad<br>Every Sun Mon Tue Wed Thu at 21                                                                                                    |                                                            |                                                         |
| Filter                                                                                                    | :None                                                                                                    |                                                            |                                                         |
| Retention Customization                                                                                                    | Keep deleted files for 7 day(s)                                                                                                    |                                                            |                                                         |
| Retention Customization<br>Policy                                                                                                    | AND DE                                                                                                    |                                                            |                                                         |
| Filter<br>Retention Customization<br>Policy<br>Transfer Block Size<br>Pre-Command(s)                                                                                                    | Keep deleted files for 7 day(s)                                                                                                    |                                                            |                                                         |

| Кеу            | Description                                     |
|----------------|-------------------------------------------------|
| Login Name     | Login Name                                      |
| Alias          | Alias                                           |
| Language       | Preferred Language for your backup reports      |
| Contact        | Email Address that will be used to contact you. |
| Backup Quota   | Backup Quota                                    |
|                |                                                 |
| Source(s)      | All backup sources of the backup set.           |
| Schedule(s)    | All backup schedules of the backup set.         |
| Filter         | All backup filters of the backup set.           |
| Retention      | The retention policy of the backup set.         |
| Customization  |                                                 |
| Policy         |                                                 |
| Transfer Block | The transfer block size of the backup set.      |
| Size           |                                                 |
| Pre-           | All Pre-Command(s) of the backup set.           |
| Command(s)     |                                                 |

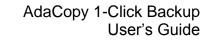

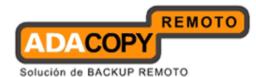

Post-Command(s) All Post-Command(s) of the backup set.

#### 9.5 Inactive User Reminder

You will receive an inactive user reminder in email if your account has been left inactive for the period of 7 days (or the period specified by the system administrator). This is to remind you that you have not been running backup for more than 7 days. If you are a free trial user, your account will be removed from the system automatically if the system can track no records of your backup activities in the next 30 days after receiving this report.

| Backup Setting                                                                                                    | Changes Report                                                                                                    |                                                            |                                                        |
|----------------------------------------------------------------------------------------------------|----------------------------------------------------------------------------------------------------|------------------------------------------------------------|--------------------------------------------------------|
|                                                                                                    |                                                                                                    | Generated at: Th                                           | u Dec 30 16:59:00 GMT+08:00 201                        |
| Why are you receiving th                                                                                                    | is report?                                                                                                    | User Setting                                               |                                                        |
| backup settings have bee<br>information shown on the<br>changes were requested<br>contact list. If the changes<br>user, change your passwithis<br>happens again. If this | ort because your personal or<br>n updated. Please confirm the<br>right is correct, and that these<br>by an authrozed user on your<br>were not made by an authorized<br>ord, correct your settings and see if<br>happens again, please contact us | Login Name<br>Alias<br>Language<br>Contact<br>Backup Quota | acb-user<br>English<br>acb_user@your-company.cor<br>16 |
| for further investigation.<br>If further assistance is rec                                                                                                    | quired, please refer to the <u>FAQs</u> .                                                                                                    |                                                            |                                                        |
| If further assistance is rec                                                                                                    | juired, please refer to the <mark>FAQs</mark> .                                                                                                    |                                                            |                                                        |
| 97000 PG                                                                                                    | uired, please refer to the <u>FAQs</u> .<br>: C:\Documents and Settings\qa-ad                                                                                                    | ministrator\My Docu                                        | ments                                                  |
| If further assistance is rec<br>Backup Set                                                                                                    |                                                                                                    |                                                            |                                                        |
| If further assistance is rec<br>Backup Set<br>Source(s)                                                                                                    | :C:\Documents and Settings\qa-ad                                                                                                    |                                                            |                                                        |
| If further assistance is rec<br>Backup Set<br>Source(s)<br>Schedule(s)<br>Filter<br>Retention Customization                                                              | : C:\Documents and Settings\qa-ad<br>: Every Sun Mon Tue Wed Thu at 21                                                                                                    |                                                            |                                                        |
| If further assistance is rec<br>Backup Set<br>Source(s)<br>Schedule(s)<br>Filter<br>Retention Customization                                                              | : C:\Documents and Settings\qa-ad<br>: Every Sun Mon Tue Wed Thu at 21<br>: None                                                                                                    |                                                            |                                                        |
| If further assistance is rec<br>Backup Set<br>Source(s)<br>Schedule(s)<br>Filter<br>Retention Customization<br>Policy                                                    | : C:\Documents and Settings\qa-ad<br>: Every Sun Mon Tue Wed Thu at 21<br>: None<br>: Keep deleted files for 7 day(s)                                                                                                    |                                                            |                                                        |

| Кеу             | Description                                     |
|-----------------|-------------------------------------------------|
| Login Name      | The login name of the user.                     |
| Alias           | Alias                                           |
| Language        | Preferred Language for your backup reports.     |
| Contact         | Email Address that will be used to contact you. |
|                 |                                                 |
| Last Login Time | The last time you logon to the backup system.   |
| Last Backup     | The last time you ran a backup job.             |
| Time            |                                                 |

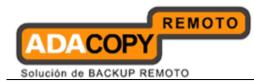

#### 10 Web Features

Other than the features of ACB described in previous chapters, the web interface of OBS provides you access to some additional features that are not available in ACB. This chapter describes each of these features in details.

#### **10.1 Request Forgotten Password**

If you have forgotten your password, you can retrieve it by simply entering your login name or your registered email address on the [Password Request] form and press the [Request] button. Your password will be sent to your registered email address automatically.

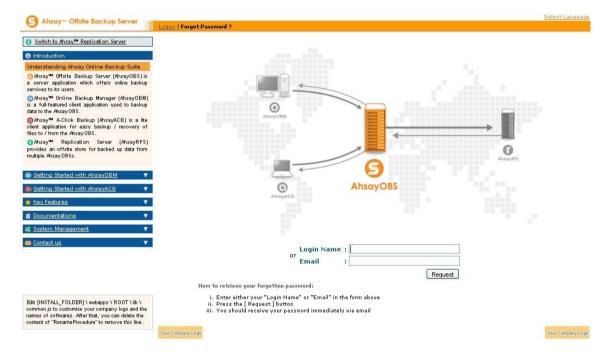

#### 10.2 Restore/Delete/Undelete Backup Files

Using the [File Explorer], you can browse through the backup data (both current and previous versions) on OBS. You can select any current backup files to Restore or Delete. You can also select any deleted backup files (in gray) to Undelete.

# Note: Restore of native features, e.g. file attributes/file permission/symbolic links/junction points are not supported by the Web Restore Applet.

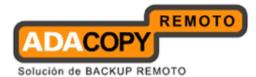

| S Ahsay <sup>™</sup> Offsite Backup Server                                                                                                    | File Explorer   Report   Statistics   Log                                                                                                    |                       |                                      | Logo                    |
|----------------------------------------------------------------------------------------------------|----------------------------------------------------------------------------------------------------|-----------------------|--------------------------------------|-------------------------|
| Switch to Ahsay™ Replication Server                                                                                                    |                                                                                                    |                       | Row                                  | s/Page: 50 🕓            |
| Introduction                                                                                                    | Home > Ahsay A-Click Backup Backup Set > Ci > Documents and Settings > ga-administration                                                                                                    | tor > <u>My Docum</u> | <u>ents</u>                          |                         |
| Understanding Ahsay Online Backup Suite                                                                                                    | 🔵 Show files As Of 2010-12-31 💌 Latest 🖤 🕥 Show all files 🌔 Show Jobs View                                                                                                    |                       | Show A                               | dvanced Option          |
| Ansay <sup>TM</sup> Offsite Backup Server (AnsayOBS) is<br>a server application which offers online backup<br>services to its users.                                                      | Restore Delete File / Directory                                                                                                    | Size                  | Last Modified                        | Zipped [Ratio]          |
| ⊙Ansay™ Online Backup Manager (AnsayOBM)<br>is a full-featured client application used to backup<br>data to the AnsavOBS.                                                                 | 🗃 admindata.xml<br>🗊 afrikaan.dic                                                                                                    |                       | 2010/12/30 09:12<br>2009/05/27 03:40 | 452 [36%]<br>391k [30%] |
| GAhsay™ A-Click Backup (AhsayACB) is a lite<br>client application for easy backup / recovery of<br>files to / from the AhsayOBS.                                                          | arabic.dic<br>desktop.ini<br>Restore Delete                                                                                                    | 437k<br>87            | 2009/05/27 03:40<br>2010/06/22 14:55 | 253k [42%]<br>148 [0%]  |
| provides an offsite store for backed up data from                                                                                                    | Note: 1. This shows all files / directories within a backup job of a backup set.                                                                                                    |                       |                                      |                         |
| provides an offsite store for backed up data from<br>nultiple AhsayOBSs.<br>) Getting Started with AhsayOBM                                                                               |                                                                                                    | available for full    | file                                 |                         |
| Getting Started with AbsavACE                                                                                                    | <ol> <li>This shows all files / directories within a backup job of a backup set.</li> <li>Files shown in light gray color are retained in the retention area.</li> <li>To restore files/directories, please click the [ Restore ] button shown above.</li> <li>To delete files/directories, please click the [ Delete ] button shown above.</li> <li>[D] = Differential delta file</li> <li>[I] = Incremental delta file</li> </ol> | available for full    | file                                 |                         |
| provides an offsite store for backed up data from<br>multiple AssayOBSs.<br>Getting Started with AhsayOBM     Getting Started with AhsayACB     Getting Started with AhsayACB     Factors | <ol> <li>This shows all files / directories within a backup job of a backup set.</li> <li>Files shown in light gray color are retained in the retention area.</li> <li>To restore files/directories, please click the [ Restore ] button shown above.</li> <li>To delete files/directories, please click the [ Delete ] button shown above.</li> <li>[D] = Differential delta file</li> <li>[I] = Incremental delta file</li> </ol> | available for full    | file                                 |                         |

#### 10.3 Review Backup Jobs

In addition to reviewing your backup activities from the email report and from ACB, you can also review any of your backup jobs by using the [Report] panel available on the web interface. To review a backup job, select the required backup job from the [Backup Set] and [Backup Job] drop-down lists.

| Switch to Ahsay™ Replication Server                                                                                                    | Backup Set : Ahsay A-Click Backup Backup Set 💟 🛛 Backup Job : 2010-12-31                                                          | 1 💌 10:23 💌                                                                                             |
|----------------------------------------------------------------------------------------------------|----------------------------------------------------------------------------------------------------|----------------------------------------------------------------------------------------------------|
| Introduction                                                                                                    | Job Status : Backup finished successfully                                                                                         | Detailed More Informativ                                                                                |
| Jnderstanding Ahsay Online Backup Suite                                                                                                    | Backup Time: 2010/12/31 10:23 - 2010/12/31 10:23 (CST)                                                                            | Report available                                                                                        |
| ЭAhsay™ Offsite Backup Server (AhsayOBS) is<br>server application which offers online backup<br>ervices to its users.                                                                                                    | Backup Job Statistics           New Files*         8 [ 657k bytes ]           Updated Files*         0 [ 0 bytes ]                | User Account Statistics<br>Data Area*** 657k bytes / 1,003k bytes<br>Retention Area** 0 bytes / 0 bytes |
| ⊙Ahsay™ Online Backup Manager (AhsayOBM)<br>s a full-featured client application used to backup<br>lata to the AhsayOBS.                                                                                                    | Updated Access Permissions* 0 [ 0 bytes ] Deleted Files* 0 [ 0 bytes ]                                                            | Total Upload 657k bytes<br>Backup Quota 50M bytes                                                       |
| Ahsay™ A Click Backup (AhsayACB) is a lite<br>lient application for easy backup / recovery of<br>iles to / from the AhsayOBS.                                                                                                    | Moved Files*         0 [0 bytes]           Copied Files*         0 [0 bytes]           * Unit = Number of files [Total file size] | Remaining Quota                                                                                         |
| rovides an offsite store for backed up data from                                                                                                    |                                                                                                    |                                                                                                    |
| ultiple AhsayOBSs.                                                                                                    |                                                                                                    |                                                                                                    |
| ultiple AhsayOBSs.                                                                                                    |                                                                                                    |                                                                                                    |
| Nutliple Ansay OBSS.   ) Setting Started with Ansay OBM    () Setting Started with Ansay ACB                                                                                                    |                                                                                                    |                                                                                                    |
| Betting Started with AhsayOBM     Image: Comparison of the sayOBM       Betting Started with AhsayACB     Image: Comparison of the sayACB       Key Features     Image: Comparison of the sayACB       Bocumentations     Image: Comparison of the sayACB |                                                                                                    |                                                                                                    |

| Кеу         | Description                                                                                                    |
|-------------|----------------------------------------------------------------------------------------------------|
| Job Status  | The overall status of the backup job. Normally, you<br>should see "Backup finished successfully" in this field.<br>If you happen to get something else, please click the<br>[Detailed Report] image on the page. |
| Backup Time | The time when the backup job ran.                                                                                                    |

Adanova Sistemas, S.L.L.

٦

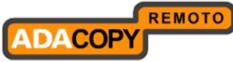

| Solución d | ie BACKUP | REMOTO |
|------------|-----------|--------|
|            |           |        |

Г

| New Files            | Total number and size of backup files added to your backup set.                                                                                                    |
|----------------------|----------------------------------------------------------------------------------------------------|
| Updated Files        | Total number and size of backup files updated in your backup set.                                                                                                    |
| Permission           | Total number and size of backup files with file                                                                                                    |
| Updated File         | permission updated in your backup set.                                                                                                    |
| <b>Deleted Files</b> | Total number and size of backup files deleted from<br>your backup set.                                                                                                    |
| Moved Files          | Total number and size of backup files relocated in your backup set.                                                                                                    |
| Copied Files         | Total number and size of backup files copied to another location in your backup set.                                                                                                    |
|                      |                                                                                                    |
| Data Area            | The total backup data stored in the data area.                                                                                                    |
| Retention<br>Area    | The total backup data stored in the retention area. Old<br>copies of updated or deleted backup files are retained<br>in the retention area for the number of days as<br>specified by the retention policy of the backup set<br>before they are removed from the system |
| Total Upload         | Total number and size of backup files uploaded to the backup server.                                                                                                    |
| Backup<br>Quota      | Backup Quota                                                                                                    |
| Remaining<br>Quota   | Remaining Quota                                                                                                    |

You can open the [Full Backup Report] to review all information logged by a backup job by clicking the [Detailed Report] image on the [Report] panel.

Full Backup Report

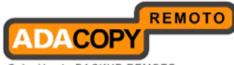

# Full Backup Report

| Backup Jol     | b Summary                                          |
|----------------|----------------------------------------------------|
| Login Name     | NewAccount                                         |
| Backup Set     | Ahsay A-Click Backup Backup<br>Set (1293762195313) |
| Backup Job     | 2010-12-31 (10:23)                                 |
| Job Status     | Backup finished successfully                       |
| Backup<br>Fime | 2010/12/31 10:23 - 2010/12/31 10:23 (CST)          |
|                |                                                    |

| Backup Job Statistics        |                                |  |
|------------------------------|--------------------------------|--|
| New Files*                   | 8 [657.4k / 1,003.5k<br>(34%)] |  |
| Updated Files*               | 0 [0 / 0 (0 %)]                |  |
| Permission Updated<br>Files* | 0 (0 / 0 (0 %))                |  |
| Deleted Files*               | 0 [0 / 0 (0 %)]                |  |
| Moved Files*                 | 0 [0 / 0 (0 %)]                |  |
| Copied Files*                | 0.10/0/0%1                     |  |

Generated at: Fri Dec 31 10:24:04 GMT+08:00 2010

\* Unit = No of files [Total file zipped size / Total file size (ratio)]

| Backup Logs |      |                  |                                                              |  |  |
|-------------|------|------------------|--------------------------------------------------------------|--|--|
| No.         | Туре | Timestamp        | Backup Logs                                                  |  |  |
| 1           | Info | 2010/12/31 10:23 | Start [ Windows 2003 (qa-w3x-sql08-1d85), AhsayACB 6.2.2.0 ] |  |  |
| 2           | Info | 2010/12/31 10:23 | Start creating Shadow Copy Set                               |  |  |
| 3           | Info | 2010/12/31 10:23 | Shadow Copy Set successfully created                         |  |  |
| 4           | Info | 2010/12/31 10:23 | Deleting Shadow Copy snapshot for volume "C:\"               |  |  |

|     | New Files                                                                 |                       |                               |  |  |
|-----|---------------------------------------------------------------------------|-----------------------|-------------------------------|--|--|
| No. | Dirs / Files                                                              | Zipped / Size [Ratio] | Last Modified                 |  |  |
| 1   | C:A                                                                       | 1.5k/0 [0%]           | And the second states and the |  |  |
| 2   | C:\Documents and Settings                                                 | 1.5k/0 [0%]           |                               |  |  |
| 3   | C:\Documents and Settings\qa-administrator                                | 1.5k/0 [0%]           |                               |  |  |
| 4   | C:\Documents and Settings\qa-administrator\My Documents                   | 1.5k/0 [0%]           |                               |  |  |
| 5   | C:\Documents and Settings\qa-administrator\My Documents\<br>admindata.xml | 1.9k / 714 [0%]       | 2010/12/30 09:12              |  |  |
| 6   | C:\Documents and Settings\qa-administrator\My Documents\<br>afrikaan.dic  | 392.6k / 565.1k [31%] | 2009/05/27 03:40              |  |  |
| 7   | C:\Documents and Settings\qa-administrator\My Documents\<br>arabic.dic    | 255.3k / 437.6k [42%] | 2009/05/27 03:40              |  |  |
| 8   | C:\Documents and Settings\qa-administrator\My Documents\<br>desktop.ini   | 1.6k/87 [0%]          | 2010/06/22 14:55              |  |  |

|         |              | Updated Files                     |                      |
|---------|--------------|-----------------------------------|----------------------|
| No.     | Files        | Zipped / Size [Ratio]             | Last Modified        |
|         | 0.201        | No files have been updated.       |                      |
|         |              | Permission Updated Files          |                      |
| No.     | Dirs / Files | Zipped / Size [Ratio]             | Last Modified        |
|         |              | No Permissions have been updated. |                      |
|         |              | Deleted Files                     |                      |
| No.     | Dirs / Files | Zipped / Size [Ratio]             | Last Modified        |
| N822.00 |              | No files have been deleted.       | and an angle and and |
|         |              | Moved Files                       |                      |
| No.     | Files        | Zipped / Size [Ratio]             | Last Modified        |
|         |              | No files have been moved.         |                      |
|         | 57           | Copied Files                      |                      |
| No.     | Files        | Zipped / Size [Ratio]             | Last Modified        |
|         |              | No files have been copied.        |                      |

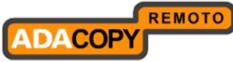

| Solución | de | BACKUP | REMOTO |
|----------|----|--------|--------|
|          |    |        |        |

| Key                  | Description                                                                          |
|----------------------|--------------------------------------------------------------------------------------|
| Login Name           | The login name of the user.                                                          |
| Backup Set           | The name of the backup set.                                                          |
| Backup Job           | The name of the backup job (which is the start time of the backup job).              |
| Job Status           | The overall status of the backup job.                                                |
| Backup Time          | The time when the backup job ran.                                                    |
|                      |                                                                                      |
| Backup Logs          | All messages logged when running this backup job.                                    |
| New Files            | Total number and size of backup files added to your backup set.                      |
| Updated Files        | Total number and size of backup files updated in your backup set.                    |
| Permission           | Total number and size of backup files with file                                      |
| Updated Files        | permission updated in your backup set.                                               |
| Deleted Files        | Total number and size of backup files deleted from<br>your backup set.               |
| Moved Files          | Total number and size of backup files relocated in your backup set.                  |
| Copied Files         | Total number and size of backup files copied to another location in your backup set. |
|                      |                                                                                      |
| New File List        | Full list of all backup files added to your backup set.                              |
| Updated File<br>List | Full list of all backup files updated in your backup set.                            |
| Permission           | Full list of all backup files with file permission                                   |
| Updated File<br>List | updated in your backup set.                                                          |
| Deleted File<br>List | Full list of all backup files deleted from your backup set.                          |
| Moved File List      | Full list of all backup files relocated in your backup set.                          |
| Copied File<br>List  | Full list of all backup files copied to another location in your backup set.         |

#### **10.4 Review Storage Statistics**

You can review the amount of data you have stored on the backup server and uploaded to the backup server on each day by opening the [Statistics] panel available on the web interface. To review your storage statistics for a different month, just select the month from the [Month] drop-down list.

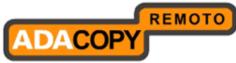

| Solución | de | BACKUP | REMOTO |  |
|----------|----|--------|--------|--|
|----------|----|--------|--------|--|

| <u> </u>                                                                                                    | File Explorer   Re                                     | port   Statistics   Log                                          |                                                                                                    |                | Log                                                   |
|----------------------------------------------------------------------------------------------------|--------------------------------------------------------|------------------------------------------------------------------|----------------------------------------------------------------------------------------------------|----------------|-------------------------------------------------------|
| Switch to Ahsay™ Replication Server                                                                                                    | Storage Usage                                          | e Summary                                                        |                                                                                                    |                | Month (YYYY-MM): 2010-12                              |
|                                                                                                    | Date                                                   | Data Area**                                                      | Retention Area**                                                                                                    | Uploaded Size* | Total Storage**                                       |
| Introduction                                                                                                    | 2010-12-02                                             | 164.04M / 0 [ 0 ][ 944 ]                                         | 0/0[0][0]                                                                                                    | 0[0]           | 164.04M / 0 [ 0 ][ 944 ]                              |
| Understanding Disease Online Destant Colline                                                                                                    | 2010-12-03                                             | 164.04M / 0 [ 0 ][ 944 ]                                         | 0/0[0][0]                                                                                                    | 0[0]           | 164.04M / 0 [ 0 ][ 944 ]                              |
| Understanding Ahsay Online Backup Suite                                                                                                    | 2010-12-04                                             | 164.27M / 400.63M [ 59 ][ 946 ]                                  | 0/0[0][0]                                                                                                    | 238k [ 2 ]     | 164.27M / 400.63M [ 59 ][ 946 ]                       |
| G Ahsay™ Offsite Backup Server (Ahsay0BS) is a                                                                                                    | 2010-12-05                                             | 164.27M / 400.63M [ 59 ][ 946 ]                                  | 0/0[0][0]                                                                                                    | 0[0]           | 164.27M / 400.63M [ 59 ][ 946 ]                       |
| server application which offers online backup services                                                                                                    | 2010-12-06                                             | 164.27M / 400.63M [ 59 ][ 945 ]                                  | 0/0[0][0]                                                                                                    | 0[0]           | 164.27M / 400.63M [ 59 ][ 945 ]                       |
| to its users.                                                                                                    | 2010-12-07                                             | 164.27M / 400.63M [ 59 ][ 945 ]                                  | 0/0[0][0]                                                                                                    | 0[0]           | 164.27M / 400.63M [ 59 ][ 945 ]                       |
|                                                                                                    | 2010-12-08                                             | 164.27M / 400.63M [ 59 ][ 945 ]                                  | 0/0[0][0]                                                                                                    | 0[0]           | 164.27M / 400.63M [ 59 ][ 945 ]                       |
| ③Ahsay™ Online Backup Manager (AhsayOBM)                                                                                                    | 2010-12-09                                             | 164.27M / 400.63M [ 59 ][ 945 ]                                  | 0/0[0][0]                                                                                                    | 0[0]           | 164.27M / 400.63M [ 59 ][ 945 ]                       |
| is a full-featured client application used to backup data                                                                                                    | 2010-12-10                                             | 164.27M / 400.63M [ 59 ][ 945 ]                                  | 0/0[0][0]                                                                                                    | 0[0]           | 164.27M / 400.63M [ 59 ][ 945 ]                       |
| to the AhsayOBS.                                                                                                    | 2010-12-11                                             | 164.27M / 400.63M [ 59 ][ 945 ]                                  | 0/0[0][0]                                                                                                    | 0[0]           | 164.27M / 400.63M [ 59 ][ 945 ]                       |
| Ahsav <sup>™</sup> A-Click Backup (AhsavACB) is a lite                                                                                                    | 2010-12-12                                             | 164.27M / 400.63M [ 59 ][ 945 ]                                  | 0/0[0][0]                                                                                                    | 0[0]           | 164.27M / 400.63M [ 59 ][ 945 ]                       |
| client application for easy backup / recovery of files to /                                                                                                    | 2010-12-13                                             | 164.27M / 400.63M [ 59 ][ 945                                    | 0/0[0][0]                                                                                                    | 0 0 0 1        | 164.27M / 400.63M [ 59 ][ 945 ]                       |
| from the AhsayOBS.                                                                                                    | 2010-12-14                                             | 164.27M / 400.63M [ 59 ][ 945 ]                                  | 0/0[0][0]                                                                                                    | 0[0]           | 164.27M / 400.63M [ 59 ][ 945 ]                       |
|                                                                                                    | 2010-12-15                                             | 73.97M / 202.66M [ 64 ][ 593 ]                                   | 107.85M / 230.29M [ 54 ][ 354 ]                                                                                                    | 17.54M [ 2 ]   | 181.82M / 432.95M [ 59 ][ 947 ]                       |
| OAhsay™ Replication Server (AhsayRPS)                                                                                                    | 2010-12-16                                             | 75.08M / 204.05M [ 64 ][ 595 ]                                   | 107.85M / 230.29M [ 54 ][ 354 ]                                                                                                    | 1.12M [ 2 ]    | 182.93M / 434.34M [ 58 ][ 949 ]                       |
| provides an offsite store for backed up data from                                                                                                    | 2010-12-17                                             | 76.12M / 205.75M [ 64 ][ 597 ]                                   | 107.85M / 230.29M [ 54 ][ 354 ]                                                                                                    | 1.03M [ 2 ]    | 183.96M / 436.04M [ 58 ][ 951 ]                       |
| multiple AhsayOBSs.                                                                                                    | 2010-12-18                                             | 76.37M / 206.22M [ 63 ][ 599 ]                                   | 107.85M / 230.29M [ 54 ][ 354 ]                                                                                                    | 255k [ 2 ]     | 184.21M / 436.52M [ 58 ][ 953 ]                       |
|                                                                                                    | 2010-12-19                                             | 76.6M / 206.63M [ 63 ][ 773 ]                                    | 107.85M / 230.29M [ 54 ][ 180 ]                                                                                                    | 238k [ 2 ]     | 184.45M / 436.93M [ 58 ][ 953 ]                       |
|                                                                                                    | 2010-12-20                                             | 77.19M / 210.27M [ 64 ][ 775 ]                                   | 107.85M / 230.29M [ 54 ][ 180 ]                                                                                                    | 599k [ 2 ]     | 185.04M / 440.56M [ 58 ][ 955 ]                       |
| Getting Started with AhsayOBM                                                                                                    | 2010-12-21                                             | 77.63M / 211.96M [ 64 ][ 777 ]                                   | 107.85M / 230.29M [ 54 ][ 180 ]                                                                                                    | 453k [ 2 ]     | 185.48M / 442.25M [ 59 ][ 957 ]                       |
|                                                                                                    | 2010-12-22                                             | 78.67M / 213.66M [ 64 ][ 779 ]                                   | 4k/0[0][0]                                                                                                    | 1.04M[2]       | 78.67M / 213.66M [ 64 ][ 779 ]                        |
| Getting Started with AhsayACB                                                                                                    | 2010-12-23                                             | 78.91M / 214.1M [ 64 ][ 781 ]                                    | 4k/0[0][0]                                                                                                    | 249k [ 2 ]     | 78.91M / 214.1M [ 64 ][ 781 ]                         |
|                                                                                                    | 2010-12-31                                             | 79.35M / 214.81M [ 64 ][ 783 ]                                   | 4k/0[0][0]                                                                                                    | 446k [ 2 ]     | 79.35M / 214.81M [ 64 ][ 783 ]                        |
| 🚖 Key Features 💎 💎                                                                                                    | Average                                                | 126.3M / 282.48M [ 56 ][ 840                                     |                                                                                                    | 1.01M[0]       | 159.13M / 352.57M [ 55 ][ 925 ]                       |
| <u>■ Documentations</u>                                                                                                    |                                                        | sed Size [Total No. of Files]<br>ssed Size / Uncompressed Size [ | Ratio] [Total No. of Files]                                                                                                    |                |                                                       |
| 🔹 <u>System Management</u> 🔹 🔻                                                                                                    | Key:                                                   |                                                                  |                                                                                                    |                |                                                       |
| 🛪 Contact us 🔹 🔻                                                                                                    | Data Area                                              | Total backup data stored in                                      | the data area                                                                                                    |                |                                                       |
|                                                                                                    | Retention A                                            |                                                                  | the retention area. Old copies of update<br>ion policy of the backup set before they                                                                                                    |                | iles are retained here for the number of<br>e system. |
| Edit [INSTALL_FOLDER] \ webapps \ ROOT \ lib \<br>common js to customize your company logo and the<br>names of softwares. After that, you can delete the<br>content of "RenameProcedure" to remove this line. | Uploaded Size Total data uploaded on a particular date |                                                                  |                                                                                                    |                |                                                       |
|                                                                                                    | Total Storag                                           | e Data Area + Retention Area                                     | La construction de la construction de la constructi |                |                                                       |
|                                                                                                    | Your Company Logo                                      |                                                                  |                                                                                                    |                | Your Company L                                        |

| Кеу                   | Description                                           |
|-----------------------|-------------------------------------------------------|
| Date                  | The date that the following statistics are collected. |
| Data Area             | Total number and size of backup files stored in the   |
|                       | data area on a particular date.                       |
| <b>Retention Area</b> | Total number and size of backup files stored in the   |
|                       | retention area on a particular date.                  |
| Uploaded Size         | Total number and size of backup files uploaded to     |
|                       | the backup server on a particular date.               |
| Total Storage         | Total number and size of backup files stored under    |
|                       | your backup account on particular date.               |

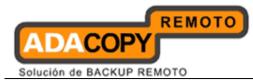

### Appendix Appendix A Supported Languages

| Language Code | Language              |
|---------------|-----------------------|
| bg            | Bulgarian             |
| са            | Catalan               |
| cs            | Czech                 |
| da            | Danish                |
| de            | German                |
| el            | Greek                 |
| en            | English               |
| el            | Spanish               |
| eu            | Basque                |
| fi            | Finnish               |
| fr            | French                |
| hu            | Hungarian             |
| is            | Icelandic             |
| it            | Italian               |
| iw            | Hebrew                |
| ja            | Japanese              |
| ko            | Korean                |
| lt            | Lithuanian            |
| nl            | Dutch                 |
| no            | Norwegian             |
| ро            | Polish                |
| pt_BR         | Portuguese (Brazil)   |
| pt_PT         | Portuguese (Portugal) |
| ro            | Romanian              |
| ru            | Russian               |
| sl            | Slovenian             |
| SV            | Swedish               |
| th_th         | Thai (Thai Digit)     |
| tr            | Turkish               |
| zh_CN         | Chinese (Simplified)  |
| zh_TW         | Chinese (Traditional) |